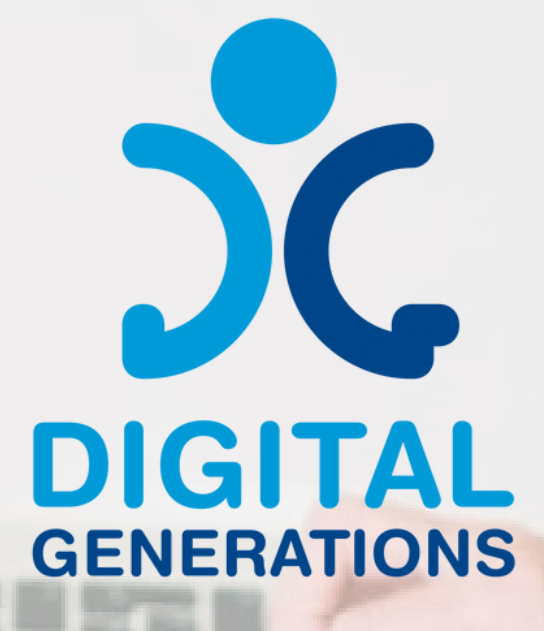

# mETODOLOGÍA DE FORMACIÓN

# **TERCER RESULTADO**

Financiado por la Unión Europea. Las opiniones y puntos de vista expresados solo comprometen a su(s) autor(es) y no reflejan necesariamente los de la Unión Europea o los de la Agencia Ejecutiva Europea de Educación y Cultura (EACEA). Ni la Unión Europea ni la EACEA pueden ser considerados responsables de ellos.

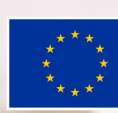

**Cofinanciado por** la Unión Europea

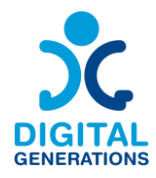

# <span id="page-1-0"></span>**Información sobre el proyecto**

**Acrónimo del proyecto:** DG **Título del proyecto:** Digital Generations **Programa y acción:** Erasmus+ KA220-ADU - Asociaciones de cooperación en materia de educación de adultos **Número de proyecto:** 2021-1-SI01-KA220-ADU-000035182 **Página web del proyecto:** <https://digitalgenerationsproject.eu/>

# <span id="page-1-1"></span>**Información del documento**

**Número del resultado intelectual:** 3 **Nombre del resultado intelectual:** Metodología de formación **Título del documento:** Metodología de la formación **Tipo de documento:** Guía **Autor(es):** Four Elements **Nivel de confidencialidad:** Público **Licencia Creative Commons:**   $cc$ 

Training Methodology © 2023 by Digital Generations Project is licensed under CC BY-NC-SA 4.0

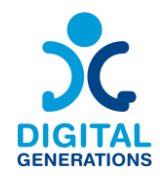

# Contenido

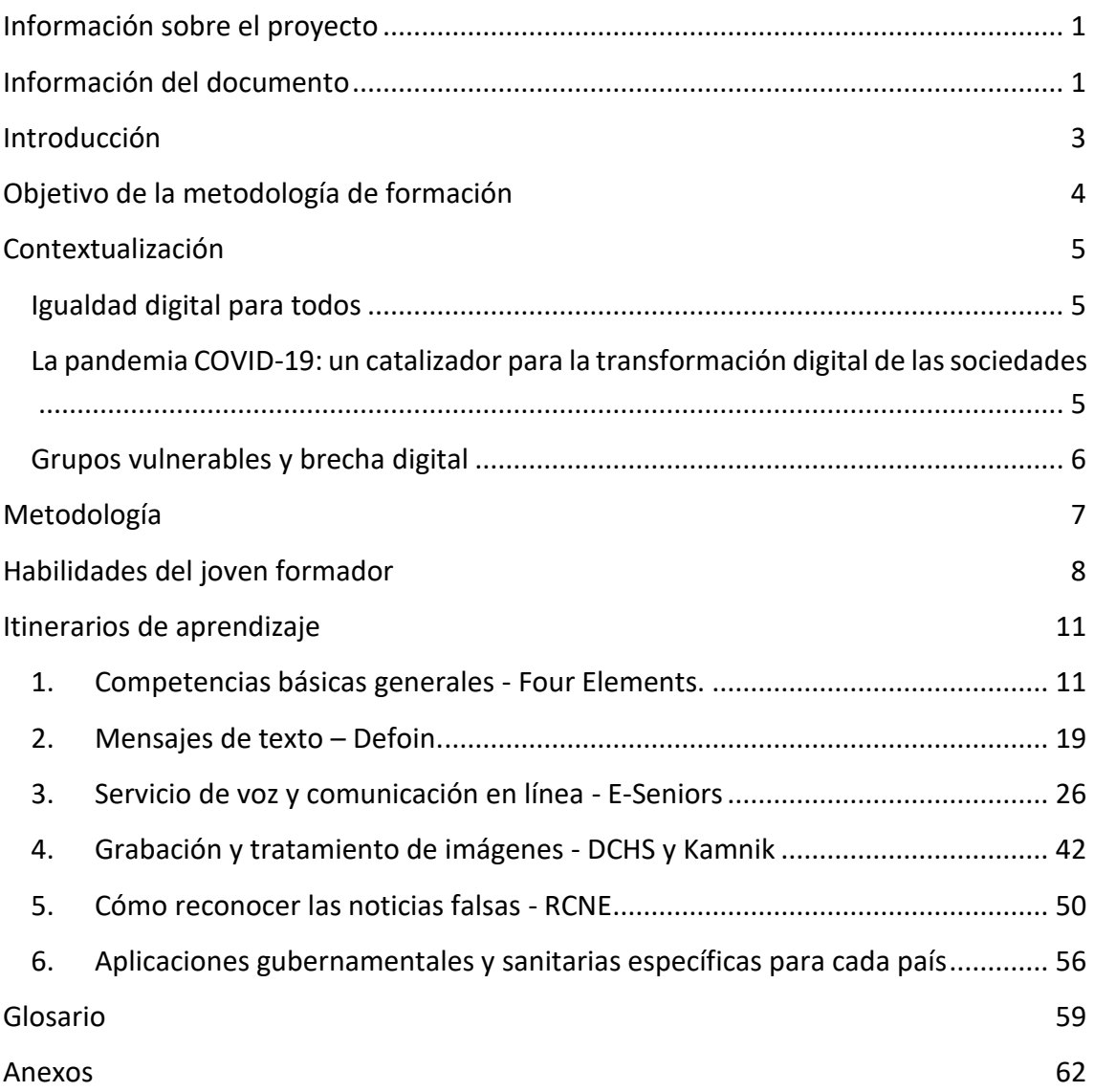

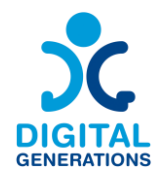

# <span id="page-3-0"></span>**Introducción**

Nuestros ciudadanos mayores se han enfrentado en el último año a una de las situaciones más duras a las que podían enfrentarse. Muchos de ellos estaban aislados en casa, pero sin herramientas para relacionarse con el mundo exterior. Mientras, las generaciones más jóvenes se enfrentaban a las restricciones con creatividad. Creaban vídeos y canciones, bailaban... y lo compartían con sus compañeros, sus amigos y sus familias. Los ciudadanos mayores no tienen esa oportunidad. La mayoría carece de las habilidades necesarias para crear e interactuar con otros en línea.

La prioridad de los socios es establecer una vida de calidad para las personas mayores y mejorar su vida en el entorno doméstico. La estructura por edades de la población ha ido cambiando y la sociedad es cada vez más longeva. La esperanza de vida ha ido en aumento y la proporción de mayores de 65 años ha proliferado. Este hecho exige adaptar los sistemas y disposiciones existentes para aprovechar las capacidades de la estructura de edad alterada. El objetivo de los socios es crear posibilidades y oportunidades para una vida de calidad para todas las generaciones y un envejecimiento digno. Ya podemos ver que son necesarios ajustes en muchos ámbitos. También en el campo de la participación en la sociedad, centrándose en la cooperación intergeneracional, el voluntariado, el uso de las TIC en la comunicación, etc. Algunos socios imparten formación a personas mayores y pretenden sensibilizarlas sobre la importancia de las soluciones TIC para su inclusión social y su formación cognitiva. Todos ellos participan en actividades intergeneracionales que reúnen a grupos, como mayores, inmigrantes y jóvenes con pocas oportunidades, para promover la cohesión social y la solidaridad. El proyecto Digital Generations se ajusta perfectamente a sus necesidades y objetivos y aportará un valor añadido a las actividades de los socios a nivel nacional y de inspiración.

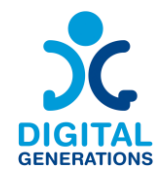

# <span id="page-4-0"></span>**Objetivo de la metodología de formación**

La metodología de formación desarrollada en esta guía puede ser seguida por los jóvenes para enseñar a los mayores **a utilizar las herramientas digitales para ser más activos online**. Esta guía se pondrá a prueba en todos los países, que seleccionarán a **2 jóvenes y al menos 5** mayores de 65 años (por país) para probarla.

En ese sentido, teniendo en cuenta tanto las habilidades como las herramientas seleccionadas, la presente metodología de formación se centra en **cómo los jóvenes pueden enseñar a sus mayores a a) adquirir las habilidades; y b) aprender a utilizar las herramientas.**

Esta guía se centra en las necesidades del grupo destinatario (personas mayores) y en sus capacidades y propone itinerarios de aprendizaje en función de su nivel inicial de capacidades (que pueden evaluar utilizando la tabla de evaluación elaborada) y también en función de la actividad creativa que deseen poner en práctica. Estos itinerarios son fáciles de seguir y de adaptar, permiten iniciar el aprendizaje desde distintos puntos de partida (en función del nivel inicial) y alcanzar distintos destinos.

El valor añadido e innovador de este resultado es que se adapta a las necesidades de cada individuo y también se centrará en el aspecto intergeneracional. Está dirigido a jóvenes que imparten formación a sus mayores en su comunidad.

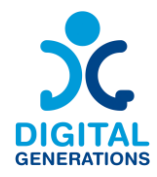

# <span id="page-5-0"></span>**Contextualización**

La proporción de personas mayores está creciendo como porcentaje de la población total. Estas tendencias demográficas son oportunidades para los sindicatos y el Estado, tanto cualitativa como cuantitativamente. Entre 1960 y 2004, la proporción de personas mayores (mayores de 65 años) ha pasado de casi el 10% al 17% en 44 años. Esta tendencia se mantendrá en el nuevo siglo. Se espera que la proporción de personas mayores de 65 años aumente de aquí a 2050.

# <span id="page-5-1"></span>**Igualdad digital para todos**

El siglo XXI se caracteriza por la rápida expansión de la digitalización. Las tecnologías digitales pueden ayudar a aprender nuevas habilidades, facilitar las interacciones sociales, fomentar una vida independiente y autónoma y mejorar la gestión y prestación de servicios sanitarios y sociales. La necesidad planteada por la pandemia COVID-19 ha demostrado que el uso de la telesalud ha sido un método eficaz para prestar asistencia sanitaria cuando el contacto cara a cara era reducido. Sin embargo, no todos se beneficiaron por igual. La pandemia COVID-19 ha puesto de manifiesto la desigualdad de acceso a las tecnologías digitales entre las poblaciones y dentro de ellas. ¿Cómo entender esta falta de oportunidades para grupos importantes de la población y cómo mejorar la participación significativa en el mundo digital?

# <span id="page-5-2"></span>**La pandemia COVID-19: un catalizador para la transformación digital de las sociedades**

Durante la reciente pandemia de COVID-19, más que nunca, las oportunidades de información y comunicación digitales han sido cruciales. Internet ha sido la clave para la información, el aprendizaje, el comercio, el teletrabajo, las compras, los juegos y otras formas de entretenimiento a medida que la pandemia se extendía por todos los continentes. A menudo fue también una herramienta necesaria para comunicarse con los seres queridos, celebrar, conmemorar y obtener información sobre salud y servicios.

La conectividad digital y el uso frecuente de Internet eran necesarios no sólo en el contexto profesional, sino que se suponía que "todos y cada uno" debían poder utilizar Internet e integrarse en la era digital. Quedó claro que la "revolución digital" -la cuarta revolución industrial- no tenía precedentes históricos y evolucionaba de forma exponencial y no lineal. La digitalización ocupó un lugar destacado en la agenda del Foro Económico Mundial 2020. Gobiernos y empresas de telecomunicaciones y tecnología de todo el mundo colaboraron para poner en marcha medidas inmediatas que ayudaran a los países a permanecer conectados. Las organizaciones internacionales hicieron un

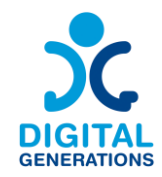

llamamiento para acelerar la colaboración entre los sectores público y privado a fin de responder conjuntamente a las crisis sanitarias y económicas sin precedentes para garantizar que las redes estén bien equipadas para gestionar el aumento del tráfico digital, ayudar a los países a preparar para el futuro sus capacidades e infraestructuras digitales y garantizar el acceso de todos a los servicios digitales. En todos los niveles políticos, los gobiernos eran conscientes de que tenían que asumir la responsabilidad de desarrollar estrategias y políticas digitales para abordar los beneficios y los retos de la transformación digital de nuestras sociedades. Una transformación centrada en el ser humano, basada en los derechos, libertades y valores fundamentales que constituyen la base de nuestras sociedades democráticas, debe garantizar una inclusión digital digna para todos en la era digital.

# <span id="page-6-0"></span>**Grupos vulnerables y brecha digital**

El creciente uso de las herramientas digitales ha puesto de manifiesto las oportunidades que ofrece la digitalización, al tiempo que ha expuesto la vulnerabilidad de nuestras sociedades a nuevas desigualdades digitales. Durante la crisis de COVID-19, las brechas digitales -las diferencias entre las personas con suficientes conocimientos y acceso a la tecnología digital y las que carecen de ellos o tienen menos acceso- eran cada vez mayores. Se producen de forma desigual en las sociedades en función del género, la ubicación geográfica, los ingresos familiares y la edad. La brecha digital mundial se perfila como uno de los mayores problemas del siglo XXI para la igualdad global. Más de un tercio de la población mundial no utiliza Internet. La mayoría de los que no están conectados viven en países en desarrollo, y África es el continente con menor participación en la transformación digital. En todos los países, el uso cualificado de Internet se convirtió en un gran reto para los niños y estudiantes de grupos minoritarios en escuelas y universidades, para las familias que viven en regiones remotas, para los hogares con bajos ingresos, para las personas mayores que nunca adquirieron la alfabetización digital.

Las personas mayores como grupo no son monolíticas con respecto al uso de Internet. Dentro de la población de personas mayores, las tasas de adopción de Internet varían según el origen étnico, la educación y los ingresos. Sin embargo, dentro de cada subcategoría demográfica, las personas mayores tienen tasas más bajas de uso de Internet que los más jóvenes. Se encuentran en el lado negativo de la brecha digital, ya que el concepto no sólo identifica quién utiliza internet y quién no, sino que también mide gradaciones de exclusión digital. A medida que Internet se integra más en la vida cotidiana, las personas que no lo utilizan se ven cada vez más privadas de derechos y desfavorecidas.

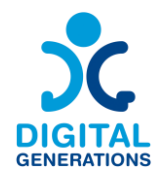

# <span id="page-7-0"></span>**Metodología**

La metodología de formación utiliza técnicas participativas basadas en **marcos teóricos**  bajo métodos de educación **no formal**.

Se favorecerán los métodos activos y participativos que permitan a los participantes ser agentes activos en su proceso de aprendizaje. La metodología de formación prevé diferentes actividades que pueden realizarse en grupo o individualmente, dando espacio a debates y lluvias de ideas.

La metodología sigue un criterio que se ajusta a la curva de aprendizaje esperada, sin embargo, proporciona cierta **flexibilidad** en la planificación y realización de la formación, siendo adaptable a diferentes niveles. Los itinerarios de aprendizaje se dividen en 2-3 niveles **principiante**, **intermedio** y **avanzado**, mientras que los propios itinerarios de aprendizaje parten de un nivel de conocimientos básico a otro más profundo.

Esto también permite alargar o acortar la formación en función de los niveles de experiencia de los participantes, así como alterar el orden de las actividades según las necesidades del grupo. **Las actividades propuestas están dirigidas a apps y herramientas específicas,** aun así, la adaptabilidad del módulo permite que cada actividad se adapte a cualquier otra app similar. Las herramientas utilizadas durante la formación pueden elegirse en función de las especificidades de los participantes, los dispositivos, la disponibilidad de red, etc.

Para impartir eficazmente las sesiones, es necesario que todos los **participantes dispongan de un dispositivo tecnológico actualizado** (smartphone, tableta u ordenador). El formador deberá garantizar que todos los dispositivos estén actualizados con las últimas versiones de software. Los participantes también deben llevar cargadores por si se quedan sin batería. También es esencial que la formación tenga lugar en un espacio equipado con tomas de corriente eléctrica, que permitan cargar los dispositivos, así como con un suministro de red adecuado.

A pesar de la secuencia minuciosamente pensada, el formador tiene cierta libertad para elegir las sesiones que desea poner en práctica, añadiendo o personalizando materiales y acciones. En cuanto a las técnicas de formación, algunos métodos tienen preferencias, como las dinámicas de grupo y las simulaciones. Dada la naturaleza de la formación, se recomiendan ejercicios para romper el hielo y dinamizadores con fines de motivación, compromiso, unificación o resolución de problemas.

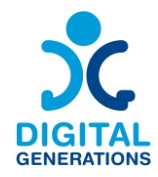

# <span id="page-8-0"></span>**Habilidades del joven formador**

Dada la vulnerabilidad del grupo, es muy importante que el formador tenga experiencia en el trabajo con ciudadanos mayores, pudiendo abordar cuestiones específicas como la **falta de motivación**.

El joven formador debe ser empático y paciente. Las personas mayores tienen una mayor cantidad de cosas que aprender en muy poco tiempo, sobre todo si no han seguido la tecnología en los últimos años. De ahí que sea esencial darles todo el **tiempo que necesiten** para aprender (otra) cosa nueva. El equipo de formación también debe prestar más atención a los participantes con un nivel educativo más bajo, ayudándoles en todo lo que necesiten.

El equipo de formación debe ser consciente de que el mensaje debe **transmitirse correctamente**. Hay que asegurarse de que los participantes entienden lo que se dice y no aceptan un simple "sí" como respuesta. Varios conceptos son difíciles y desconocidos, por lo que repetir, hablar más despacio y utilizar ayudas visuales puede formar parte de la rutina del formador.

Los formadores deben evitar cualquier expresión de **edadismo**, pero también **reconocer**  que la edad avanzada puede crear retos cognitivos o emocionales para el participante.

Para comprender las funciones de las aplicaciones y herramientas en las actividades, el formador debe tener cierto conocimiento de su funcionamiento. Es aconsejable entonces que el equipo de formación **explore** previamente los programas y herramientas referidos, antes y/o después de la formación de formadores.

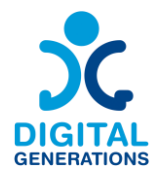

# **Itinerarios de aprendizaje**

- **1. Competencias básicas generales - Four Elements.**
	- a. Para principiantes: ¿Qué es Internet? ¿Qué posibilidades tenemos en Internet? ¿Por qué necesitamos Internet? ¿Cómo se utiliza Internet? Conexión a Internet, Wi-fi, datos, PC, teléfono móvil.
	- b. Intermedio: Saber qué información se debe y no se debe compartir en línea, y cuándo se debe y no se debe compartir información en línea.
	- c. Avanzado: Navegar por Internet de forma segura, reconocer qué sitios están encriptados, enlaces, phishing. Comprender las cookies en los navegadores web.

# **2. Mensajes de texto – Defoin.**

- a. Principiante: Cómo usar un editor de texto, cómo escribir un email y enviarlo, cómo escribir un texto en la aplicación de mensajería.
- b. Intermedio: Cómo crear una cuenta de correo electrónico o de redes sociales.
- c. Avanzado: Cómo recuperar emails, filtrar, borrar, encontrar emails borrados.
- **3. Servicio de voz y comunicación en línea - E-seniors.**
	- a. Para principiantes: Cómo utilizar las aplicaciones de llamadas.
	- b. Intermedio: Cómo grabar y enviar un mensaje de voz.
	- c. Avanzado: Cómo crear una conversación de grupo.

# **4. Grabación y tratamiento de imágenes - Kamnik y DCHS.**

- a. Principiante: buscar una imagen en Internet, descargar/guardar una foto.
- b. Intermedio: crear fotos, vídeos.
- c. Avanzado: editar contenidos, compartir contenidos en línea.
- **5. Aplicaciones gubernamentales y sanitarias específicas para cada país – RCNE.**
	- a. La utilidad de las aplicaciones gubernamentales y sanitarias.

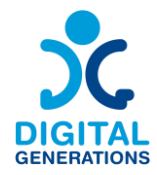

- b. Ejemplos de aplicaciones gubernamentales, de transporte y sanitarias.
- **6. Cómo reconocer las Noticias Falsas- RCNE.**

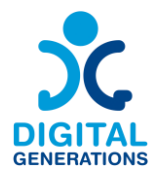

# <span id="page-11-0"></span>**Itinerarios de aprendizaje**

# <span id="page-11-1"></span>**1. Competencias básicas generales - Four Elements.**

#### **Resultados:**

Los participantes aprenderán a:

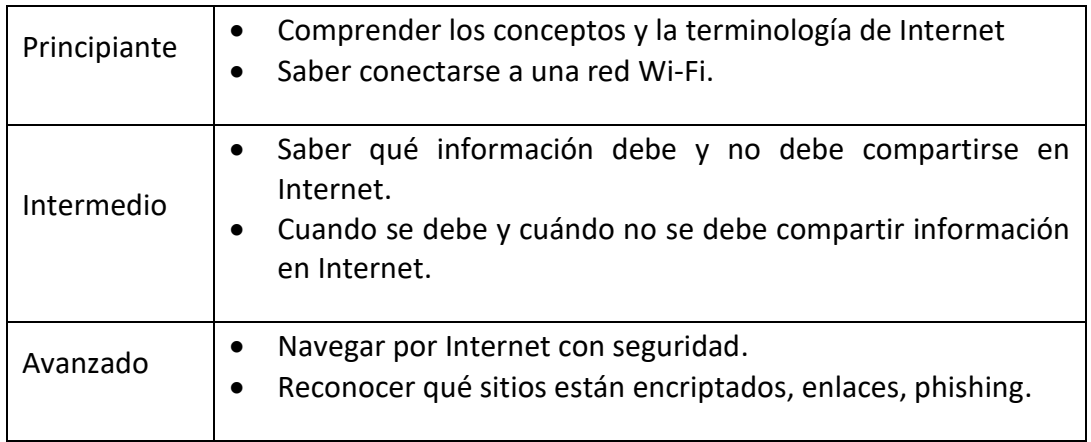

#### **Tiempo:**

40 minutos cada nivel = total 120 (dos horas).

#### **Material de formación:**

#### **Principiante:**

#### **Introducción a Internet.**

- $\triangleright$  Haz una lluvia de ideas sobre las posibilidades de Internet. ¿Qué puede hacer Internet por ti? ¿Cómo nos facilita la vida Internet?
- ⮚ Breve explicación sobre Internet y los **navegadores.**
- ➢ *Actividad 1: Lluvia de ideas sobre el uso de Internet.*

#### **Investigación y navegación.**

Internet es un gran lugar para aprender. Aunque no conozcas la dirección exacta de lo que buscas, los buscadores más populares, como Google, Yahoo y Bing, ponen el contenido de Internet al alcance de tu mano. Cuando accedes a tu motor de búsqueda favorito, puedes escribir lo que estés buscando para obtener rápidamente una lista de

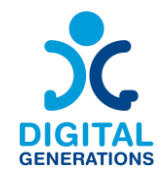

resultados fiables filtrados a partir de una enorme base de datos en línea. Los resultados de las primeras páginas de la búsqueda suelen ser los mejores lugares para buscar la información que desea. He aquí algunos ejemplos de frases que puedes escribir en tu búsqueda: farmacia cerca de mí, recetas de postres sin azúcar, etc.

**Bancos online y pago de facturas:** Los bancos en línea es otro uso popular de Internet, ya que muchas entidades ofrecen en línea la mayoría de las funciones presenciales y también algunas exclusivas. Configura alertas de protección contra descubiertos para no correr nunca el riesgo de gastar más de la cuenta, suscríbete a la facturación electrónica y consulta los extractos en línea.

**Compras y reparto:** en tu zona puede haber supermercados y restaurantes locales.

**Mantenerse en contacto:** Uno puede mantenerse en contacto con sus seres queridos, aunque estén lejos. Podemos compartir archivos, vídeos e imágenes de forma rápida y sencilla.

# ➢ *Actividad 2: Utilizar un navegador (Chrome, Firefox).*

Un navegador web es un tipo de software que te permite encontrar y ver páginas web en Internet. Aunque no lo sepas, ahora mismo estás utilizando un navegador web para leer esta página. Hay muchos navegadores diferentes, pero algunos de los más comunes son Google Chrome, Safari y Mozilla Firefox.

Siempre que quieras abrir Chrome, sólo tienes que hacer doble clic o tocar el icono. Chrome también puede utilizarse como navegador web en dispositivos móviles. Disponible para iOS y Android, la aplicación Chrome te permite navegar por Internet, abrir varias pestañas, realizar búsquedas y mucho más.

# **URL y barra de direcciones.**

Cada sitio web tiene una dirección única, llamada URL (abreviatura de Localizador Uniforme de Recursos). Es como la dirección de una calle que indica a su navegador dónde ir en Internet. Cuando escribes una URL en la barra de direcciones del navegador y pulsas "Intro" en el teclado o en el móvil, el navegador carga la página asociada a esa URL.

#### **Botones de navegación.**

Los botones "Atrás" y "Adelante" te permiten desplazarte por los sitios web que has visto recientemente. También puedes mantener pulsado cualquiera de los botones para ver tu historial reciente. Muchos navegadores permiten abrir enlaces en una pestaña

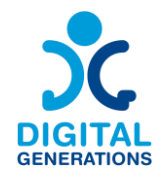

nueva. Puedes abrir tantos enlaces como quieras, y permanecerán en la misma ventana del navegador en lugar de saturar tu pantalla con varias ventanas.

#### **Barra de búsqueda.**

Esta es una barra de búsqueda típica que está configurada por defecto como Google.com. La barra de búsqueda sugiere automáticamente las consultas e incluso guarda el historial de búsqueda en Google. También puede escribir la URL del sitio web directamente en la barra de búsqueda para abrir el sitio web en lugar de utilizar un motor de búsqueda.

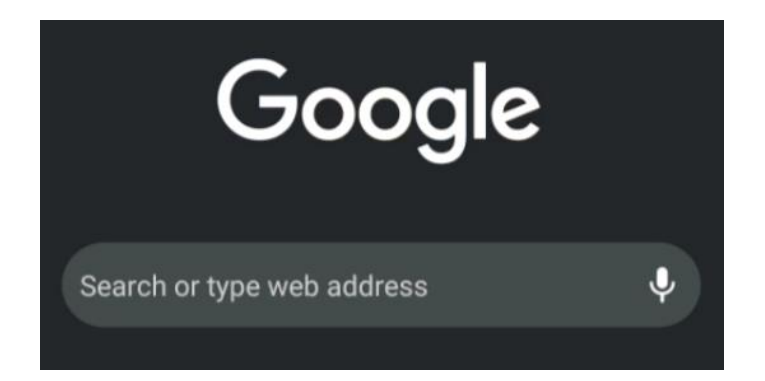

#### **Comparación de distintos navegadores web.**

Un navegador web es una aplicación de software utilizada para acceder a Internet. Permite visitar páginas web y utilizar aplicaciones web. Algunos navegadores son más rápidos que otros. Por ejemplo, Google Chrome es conocido por ser rápido, pero puede necesitar más recursos del ordenador.

A continuación, puedes probar a utilizar diferentes páginas web, marcar páginas y gestionar pestañas en cada navegador. Compara la velocidad de carga y visualización del mismo sitio web en distintos navegadores.

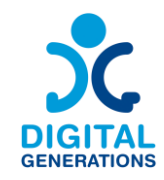

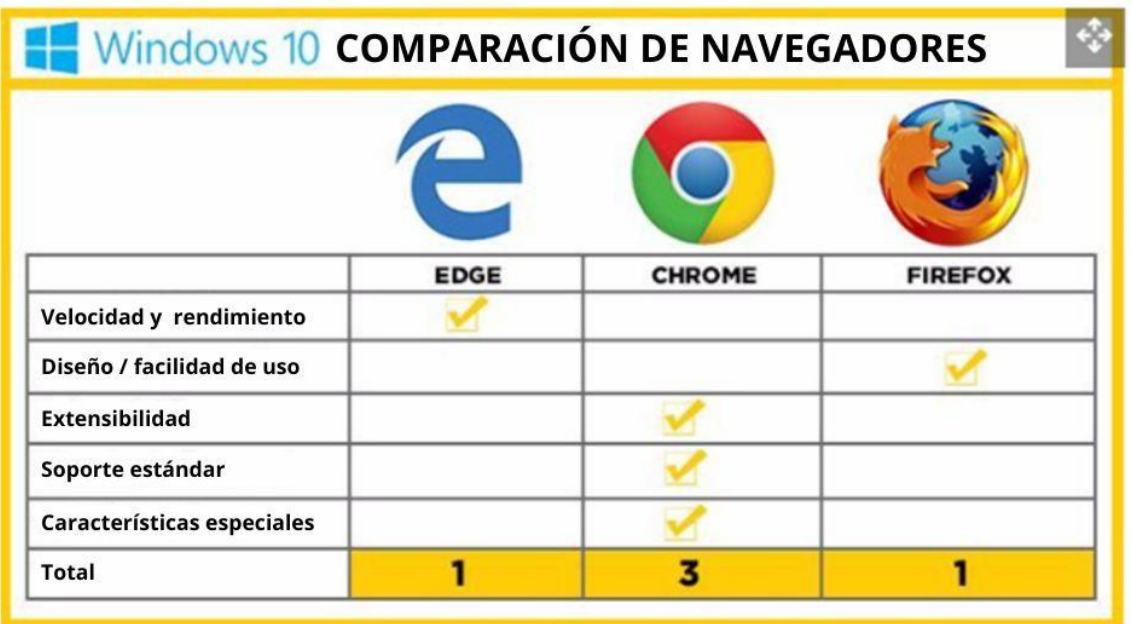

Aparentemente, Firefox es más fácil de usar y Chrome es más personalizable para añadir extensiones útiles, mientras que Edge es el menos popular por su falta de adaptabilidad.

#### **Conectarse.**

⮚ Los participantes se conectan a una **conexión** wi-fi. Comprueba la conexión a internet. Comprueba si puedes usar datos 5G.

#### **Cómo conectarse a una red Wi-Fi.**

➢ **Actividad 1: Cómo conectarse a Wi-Fi en un dispositivo Android.**

1. Abre la aplicación Ajustes de tu Android deslizando el dedo hacia arriba desde la parte inferior de la pantalla y seleccionándola.

En la mayoría de los dispositivos Android, puedes encontrar la aplicación Ajustes deslizando el dedo hacia arriba desde la parte inferior de la pantalla. En el nuevo menú, toca "Wi-Fi" y busca en el apartado "Redes disponibles" ("Connections"). Selecciona la red Wi-Fi que desees tocándola. Si está bloqueada, introduce su contraseña y toca "Conectar".

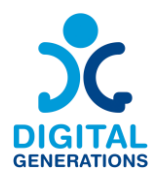

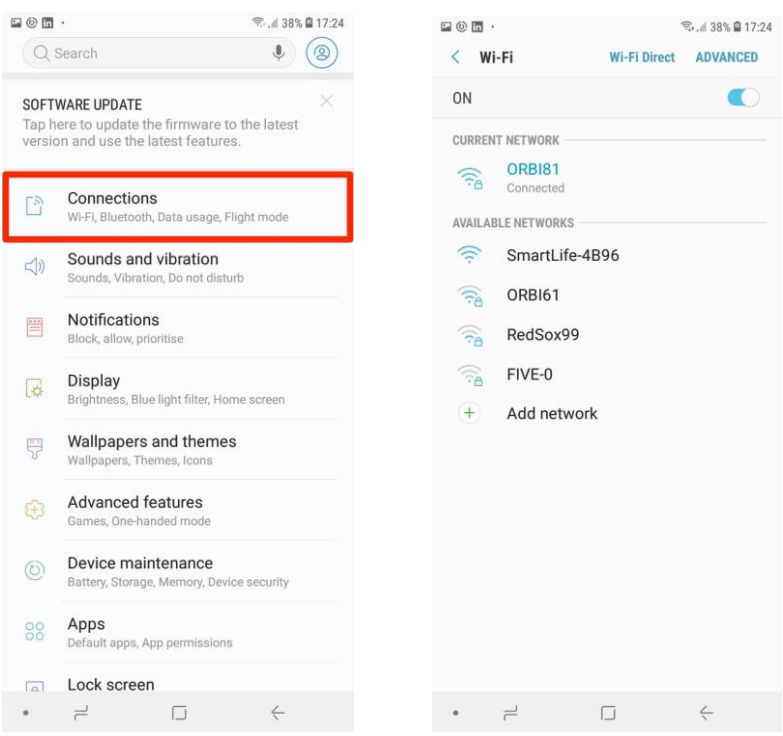

#### ➢ *Actividad 2: Cómo conectarse a la red 5G.*

Hoy en día, la mayoría de los planes de telefonía móvil incluyen transferencia de datos a través de la señal. Esto te permite navegar por Internet, descargar música, ver vídeos y hacer cualquier otra cosa que normalmente requeriría una conexión a Internet. Los datos móviles pueden activarse y desactivarse para evitar superar el límite mensual.

- 1. Abre la aplicación Ajustes. La encontrarás en el cajón de aplicaciones o en la pantalla de inicio. El icono parece un engranaje.
- 2. Pulse la opción "Uso de datos". Debería estar en la parte superior del menú. Las versiones anteriores de Android pueden tener una opción de "Redes móviles" en su lugar.
- 3. Toca el control deslizante "Datos móviles" ("Mobile data"). Esto activará tus datos móviles. En versiones anteriores de Android, marca la casilla "Datos activados". Nota: Tu plan deberá admitir datos móviles para que puedas activarlos. También necesitarás una señal de telefonía móvil para poder utilizar tu conexión de datos móviles.
- 4. Comprueba que tienes conexión de datos. Junto a tus barras de recepción en la barra de notificaciones, podrás ver "3G" o "4G". Ten en cuenta que no todos los dispositivos muestran esto cuando tienes una conexión de datos, así que la

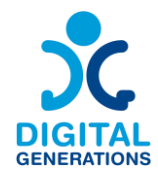

mejor forma de comprobarlo es abrir el navegador web e intentar visitar un sitio web.

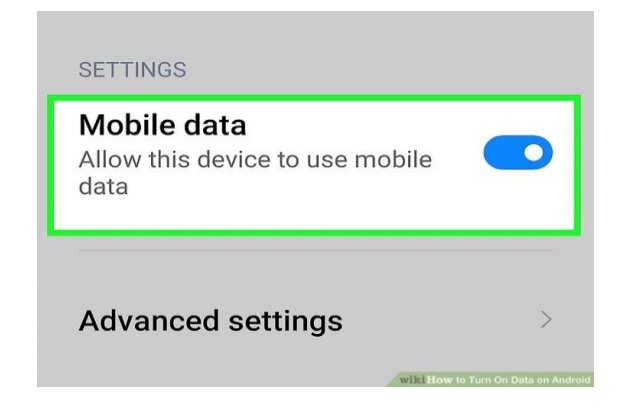

#### **Intermedio:**

#### **Información privada.**

<https://www.connectsafely.org/seniors-guide-to-online-safety/>

⮚ ¿Qué **información** no debe compartirse nunca? ¿Cuáles son algunas excepciones?

Hablemos de las actividades en línea y de cómo estar seguros mientras las realizamos.

¿Te lo has preguntado alguna vez en Internet?

Con el acceso a las redes sociales es, ahora más que nunca, fácil compartir información con todo el mundo, pero recuerda: **Una vez que algo está en línea, está ahí fuera para siempre.**

**Utiliza contraseñas seguras y únicas** y nunca las compartas con nadie, a menos que hayas designado a alguien de confianza para que gestione tus cuentas. Asegúrate de que tus contraseñas sean largas -al menos ocho caracteres- e incluyan números, letras mayúsculas y minúsculas y símbolos; evita utilizar nombres o palabras del diccionario.

A la hora de decidir qué información compartir en línea, recuerde que nunca debe publicar: datos personales, contraseñas, direcciones o cualquier tipo de número que deba ser privado, como: números de tarjeta de crédito, número de carné de conducir, número de la Seguridad Social o números de cuentas bancarias.

Sin embargo, es seguro compartir cosas como: fotos de las vacaciones (después de haber vuelto), películas o libros favoritos, citas que te gustan, proyectos que has terminado en el trabajo y que se pueden compartir públicamente, logros profesionales y premios.

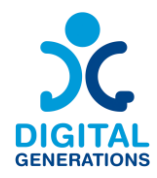

#### **Avanzado:**

#### **Navegar con seguridad.**

- ⮚ ¿Cuáles son los **peligros** de Internet?
- ⮚ ¿Qué es un sitio encriptado? ¿Cómo reconozco si los sitios están encriptados?
- $\triangleright$  Discutir los peligros potenciales y los intentos de estafa, por ejemplo, el phishing en los bancos.

Piensa antes de publicar. Ya sea una foto, un vídeo o un comentario, lo que publicas y lo que compartes es un reflejo de ti. Asegúrate de que te sientes bien con todo lo que dices en Internet y no publiques nada que no te gustaría compartir con el mundo.

#### **Spam.**

Tratar con el "spam" o correo electrónico no solicitado puede ser todo un reto. Es bastante común estar plagado de correo basura. Recibir estos mensajes no es necesariamente peligroso, pero puede resultar molesto. En algunos casos pueden ser de empresas con las que has interactuado en el pasado y, si son empresas legítimas, probablemente haya un enlace a una página donde puedes pedir con seguridad que te eliminen de su lista. Pero si son realmente "spammers", no pararán, aunque se lo pidas.

#### **¡Estafas!**

Los estafadores utilizan Internet para timar a los consumidores desprevenidos. Si una oferta, un correo electrónico o un mensaje le parecen demasiado buenos para ser verdad o simplemente sospechosos, siga su instinto y haga algunas comprobaciones adicionales. He aquí un resumen de las estafas más comunes:

Estafa de emergencia personal: Los estafadores envían correos electrónicos o publican mensajes en las redes sociales que parecen ser de alguien que conoces y dicen que está en apuros, como que le han robado la cartera o le han detenido. Si recibes un mensaje de este tipo, busca otra forma de verificar si es cierto, como ponerte en contacto directamente con la persona. Si recibes un mensaje de este tipo de un amigo, es muy probable que su cuenta haya sido pirateada y que se trate de un delincuente que quiere robarte el dinero.

Estafa: debe dinero: Desconfíe de los correos electrónicos que afirman que debe dinero. Si un cobrador o un organismo público te dice que tú o un familiar "debéis" dinero, no

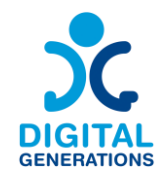

respondas a menos que estés seguro de que es legítimo. Es bastante habitual que los estafadores envíen "facturas" a personas que en realidad no les deben dinero.

Estafa en las citas por Internet: Muchas personas han encontrado el amor a través de sitios web de citas, pero otras han sido estafadas por estafadores online. Para consejos sobre citas seguras en línea y una lista de señales de alarma, consulta "Conocer nuevos amigos y parejas románticas".

Estafa del ordenador infectado: Es posible que reciba una llamada de "Microsoft", diciendo que su ordenador está infectado o es vulnerable a la piratería informática, con una oferta para arreglarlo por usted. Cuelgue. Microsoft y otras empresas reputadas nunca hacen estas llamadas. Son delincuentes que intentan robarte el dinero y colocar virus en tu ordenador. Sospeche también de cualquier mensaje de correo electrónico o de cualquier ventana emergente que aparezca en su ordenador, en su navegador web o en una aplicación móvil advirtiéndole de un virus o de un riesgo para la seguridad. Si tienes motivos para sospechar que tu dispositivo está en peligro, consulta a un experto de confianza, pero nunca descargues programas o aplicaciones que no estés seguro de que proceden de fuentes legítimas.

Denuncia y no te avergüences si eres víctima. Los delincuentes son muy buenos en lo que hacen y ha habido muchas personas muy inteligentes que han sido víctimas en Internet. Si te ocurre, denúncialo a una persona de confianza y, si procede, a las fuerzas de seguridad. Aunque bajes la guardia, no es culpa tuya si te ha pasado algo malo.

#### **Sanidad, Seguridad Social y Hacienda.**

Tenga cuidado con las llamadas o correos electrónicos de alguien que dice pertenecer al Servicio de Impuestos Internos. Son estafas. Si el IRS cree que usted debe impuestos atrasados, le enviará una carta en papel a la antigua usanza. En caso de duda, consulte a un abogado o asesor fiscal, o llame directamente a Hacienda.

Utilice únicamente sitios o programas legítimos para presentar los impuestos. El IRS ofrece asesoramiento para los contribuyentes que deseen "e-file", incluyendo una serie de servicios autorizados que pueden presentar sus impuestos federales de forma gratuita. Incluso puede preparar sus impuestos en un teléfono inteligente.

#### **Las cookies en los navegadores web.**

Las cookies son pequeños archivos de datos que los sitios web que visita almacenan en su dispositivo. Ayudan a los sitios web a recordar sus preferencias e información de inicio de sesión para futuras visitas.

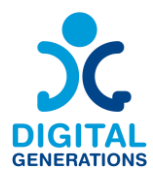

# <span id="page-19-0"></span>**2. Mensajes de texto – Defoin.**

#### **Resultados:**

Los participantes aprenderán a:

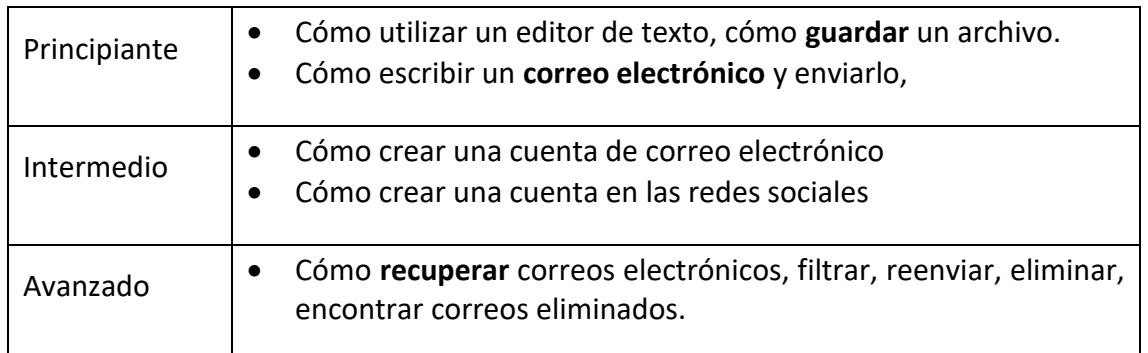

#### **Tiempo:**

40 minutos cada nivel.

#### **Material de formación:**

**Principiante:**

**Mecanografía (bloc de notas Word).**

#### ⮚ *Actividad 1: Cómo utilizar un editor de texto y cómo guardar un archivo.*

Guía a los mayores para que abran un editor de texto, proponles que escriban una carta breve (si tienen que enviar una por algún motivo sería perfecto, pueden utilizar este ejercicio para hacerlo) si no, puedes darles algunos ejemplos/ideas. Por ejemplo, escribe una carta a un amigo de 4 ó 5 líneas o escribe una receta que te gustaría enviar a un familiar o a un amigo.

Para el ejemplo de la carta puedes pedirles que añadan la fecha en la parte superior derecha de la página, un título en negrita y que añadan su nombre en la parte superior izquierda en cursiva para que se parezca un poco más a una carta. Si eligen escribir una receta, quizá puedan poner el título en negrita y subrayado, los ingredientes en una lista con viñetas y el proceso de elaboración en un párrafo. La idea es que aprendan algunas nociones básicas de edición y diseño.

Guíales para que guarden el documento en el escritorio o en la carpeta de documentos (dependiendo de su nivel). Anímales a pensar en el título del documento y a comprobar

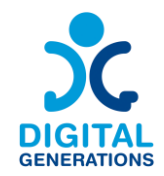

más tarde si pueden encontrarlo en el ordenador; si tienen dificultades, anímales a intentarlo de nuevo y a practicar, apoyándoles todo lo posible en el proceso.

#### ⮚ *Actividad 2: Cómo escribir un correo electrónico y enviarlo.*

Guía a los mayores para que abran un nuevo correo electrónico, muéstrales dónde tienen que escribir el texto y el asunto.

Más tarde, proponles que escriban un correo electrónico (si tienen que enviar uno por algún motivo, sería perfecto, pueden utilizar este ejercicio para hacerlo) o bien puedes darles algunos ejemplos/ideas. Por ejemplo, que firmen para una actividad de envejecimiento activo que organice el municipio o que firmen para un viaje especialmente organizado para mayores.

A continuación, le pedirá que escriba la dirección de correo electrónico, que compruebe que todo es correcto y que pulse el botón de enviar.

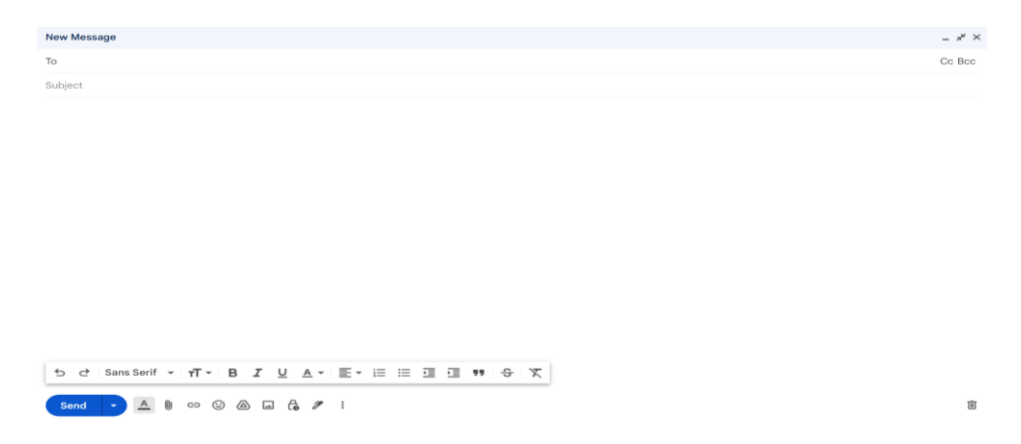

**Intermedio:**

**Crear una cuenta.**

#### ⮚ *Actividad 1: Cómo crear una cuenta de correo electrónico.*

Guía a los mayores para que encuentren un servicio de cuenta de correo electrónico en línea a través del navegador, puedes elegir uno o varios mencionados y dejarles elegir (gmail, yahoo,outlook...). Proponles que piensen el nombre de la cuenta de correo electrónico y una contraseña que puedan recordar. Ayúdales mientras introducen sus datos y aconséjales que escriban la contraseña y la guarden en un lugar seguro para poder utilizarla en caso de que la olviden.

Deja que practiquen a entrar y salir mientras les envías un correo electrónico.

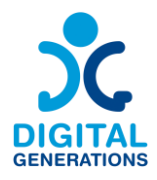

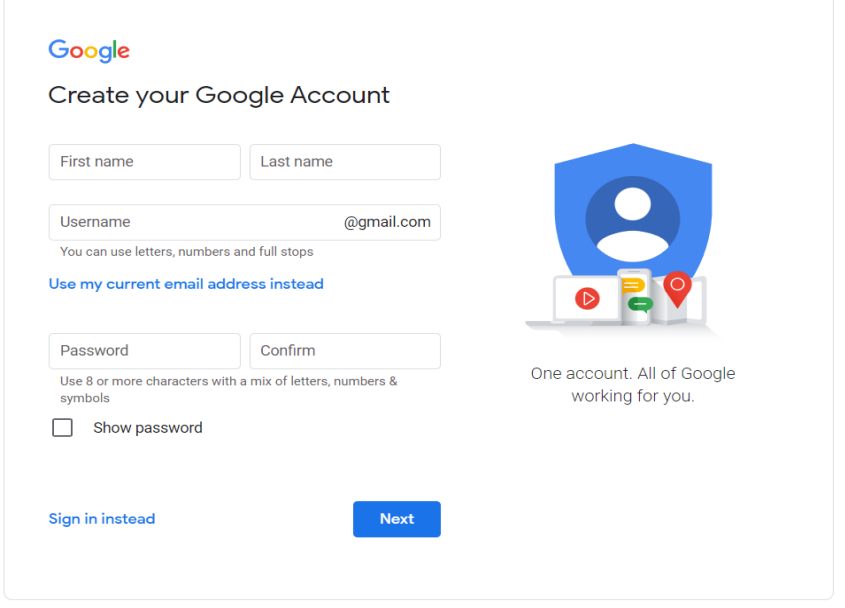

#### ⮚ *Actividad 2: Cómo crear una cuenta en las redes sociales.*

Habla brevemente con los mayores sobre las redes sociales y comprueba de cuáles han oído hablar más. Explícales las principales diferencias (FB permite compartir otras publicaciones, texto, varias fotos y enlaces/ IN es más para compartir fotos, vídeos y carretes para publicar y ver contenidos, pero no tanto para compartir públicamente; esto puede ayudarles a elegir cuál les gustará más). Una vez que hayan identificado cuál les interesa más abrir, guíalos para que abran la cuenta, pídeles que piensen en el nombre y la foto que les gustaría subir.

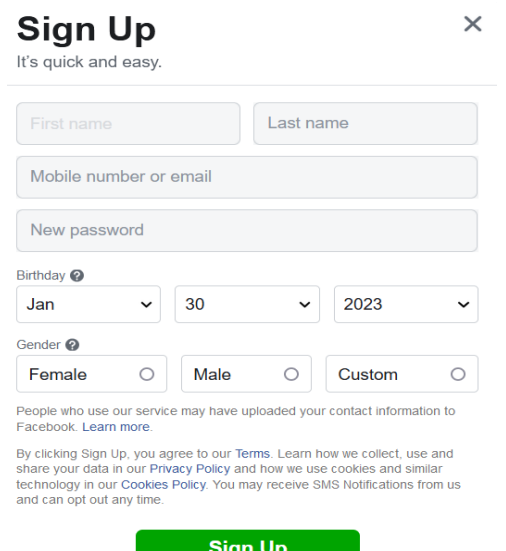

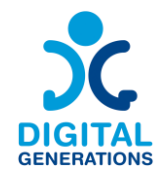

Como recomendación propondríamos hacer esta actividad en 2 días para que tengan tiempo de encontrar una foto de perfil y alguna otra foto o contenido que quieran compartir.

Si les interesa, puede haber más sesiones para unirse a grupos con temas de su interés o intentar encontrar a viejos amigos del trabajo o la escuela a través de las redes sociales.

Si disponen de tiempo para intentarlo desde casa, desde un ordenador o su teléfono móvil, hazles saber que existe un centro de ayuda proporcionado por facebook y disponible en la mayoría de los idiomas.

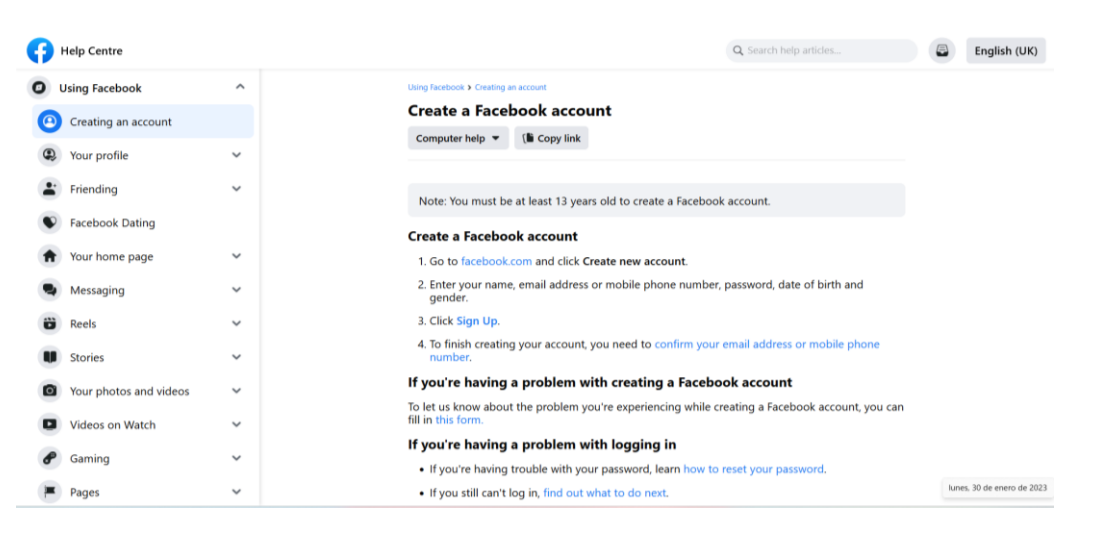

*[Página del Centro de ayuda de Facebook](https://www.facebook.com/help/188157731232424?locale=en_GB&cms_id=188157731232424) (disponible en varios idiomas).*

Sugerimos incluir un pequeño proceso de reflexión en la sesión. La idea sería reflexionar sobre los aspectos positivos, posibilidades y oportunidades que aportan las redes sociales, pero también sobre posibles aspectos negativos y que sean conscientes del tiempo que pasan en las redes sociales. Sugerimos traer también el tema de la política de cookies y otros temas de confidencialidad.

#### **Avanzado:**

**Correos electrónicos.**

#### ⮚ *Actividad 1: Cómo reenviar un correo electrónico.*

Guía a los alumnos de nivel avanzado para que encuentren el correo electrónico que les enviaste cuando crearon la cuenta y pídeles que lo reenvíen sus compañeros.

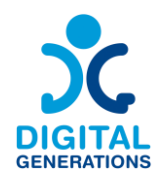

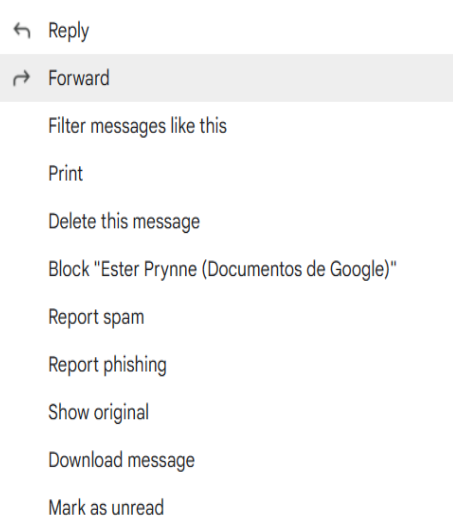

# ⮚ *Actividad 2: Cómo recuperar y/o borrar correos electrónicos. Y también cómo filtrar correos electrónicos.*

En este nivel intentaremos una serie de acciones un poco más complejas dentro de la cuenta de correo, además de algunos ejercicios para que aprendan a recuperar correos en caso de que los hayan borrado por casualidad. También a revisar su spam en caso de que les hayan dicho que les han enviado un correo, pero no los tengan en su bandeja de entrada. Puedes introducir en este momento también el tema de la seguridad y el spam y aconsejarles que no abran correos con direcciones de correo extrañas.

*Ejercicio 2.1*: Guía a los mayores para que borren un correo electrónico y luego intenten recuperarlo. Así practicarán por si les ocurre en el futuro.

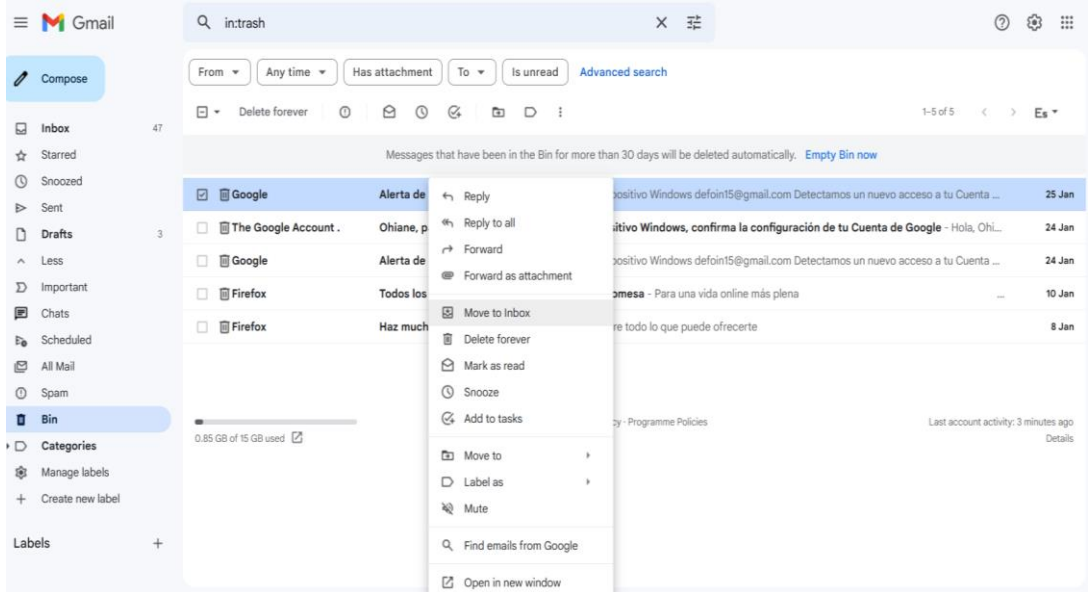

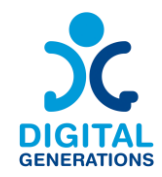

*Ejercicio 2.2*: Guíe a los mayores para que encuentren sus correos electrónicos filtrando por el periodo en que lo recibieron o por el remitente o por un asunto concreto. Anímalos a intentar encontrar un correo electrónico utilizando 2 filtros diferentes.

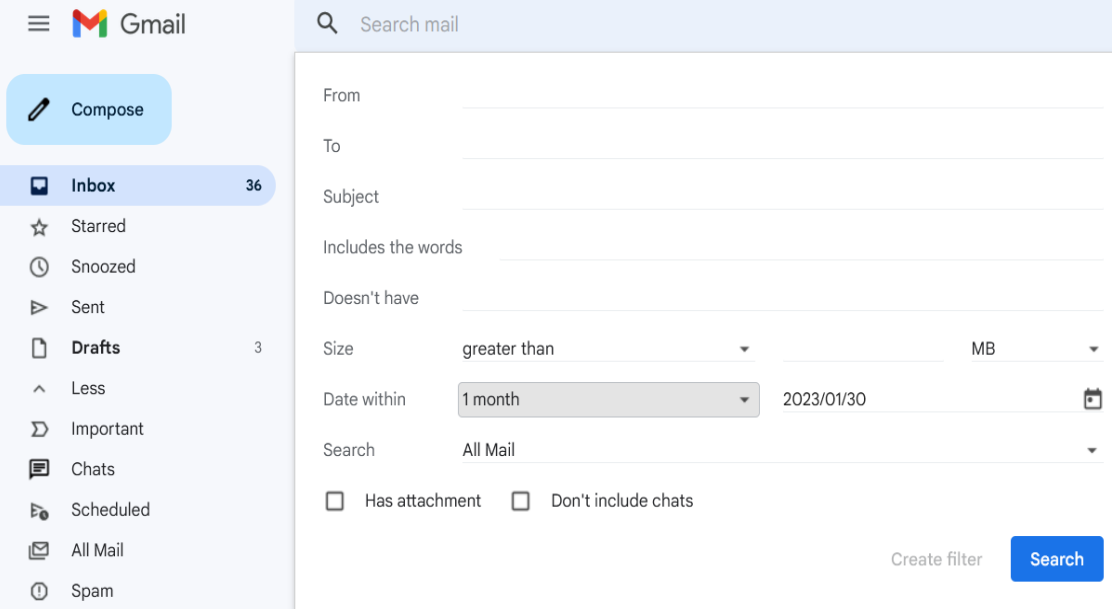

#### **Diferencias entre Outlook y Gmail.**

La elección entre Outlook y Gmail puede depender de las preferencias del usuario en cuanto al diseño de la interfaz, el estilo de organización del correo electrónico y la forma en que piensa utilizar la función de calendario.

Los usuarios pueden preferir Outlook por su entorno de trabajo integrado y sus herramientas organizativas, mientras que Gmail puede ser preferido por su sencillez y su eficaz gestión del correo electrónico.

#### **Diseño e interfaz de usuario.**

#### **1) Outlook de Microsoft:**

- Outlook presenta un diseño más tradicional y orientado a la empresa.
- El diseño incluye un panel de carpetas a la izquierda, una lista de correos electrónicos en el centro y un panel de lectura a la derecha.
- Outlook también integra correo electrónico, calendario, contactos y tareas en la misma ventana, lo que permite alternar fácilmente entre estas funciones.

**2) Gmail de Google:**

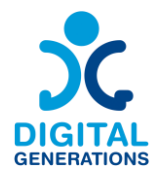

- Gmail tiene un diseño más sencillo y minimalista.
- La pantalla principal se divide en la bandeja de entrada y un área de visualización de correo electrónico, con funciones adicionales accesibles a través del menú.
- Gmail se centra más en el servicio de correo electrónico, con aplicaciones independientes para el calendario y los contactos.

#### **Organización del correo electrónico.**

#### **1) Outlook de Microsoft:**

- Outlook permite a los usuarios organizar los correos electrónicos mediante carpetas y subcarpetas.
- Los usuarios pueden crear reglas para clasificar automáticamente los correos electrónicos entrantes en carpetas específicas.
- Outlook ofrece categorías y marcadores para priorizar y organizar los correos electrónicos.

# **2) Gmail de Google:**

- Gmail utiliza etiquetas en lugar de carpetas. Un correo electrónico puede tener varias etiquetas, lo que permite una categorización versátil.
- Gmail clasifica automáticamente los correos electrónicos en pestañas como *Principal*, *Social* y *Promociones*, lo que ayuda a los usuarios a gestionar su bandeja de entrada de forma más eficaz.
- Gmail también ofrece una potente función de búsqueda, que facilita la localización de correos electrónicos por palabras clave, remitente, fecha y otros criterios.

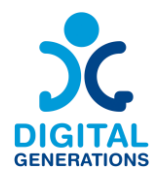

# <span id="page-26-0"></span>**3. Servicio de voz y comunicación en línea - E-Seniors.**

#### **Resultados:**

Los participantes aprenderán a:

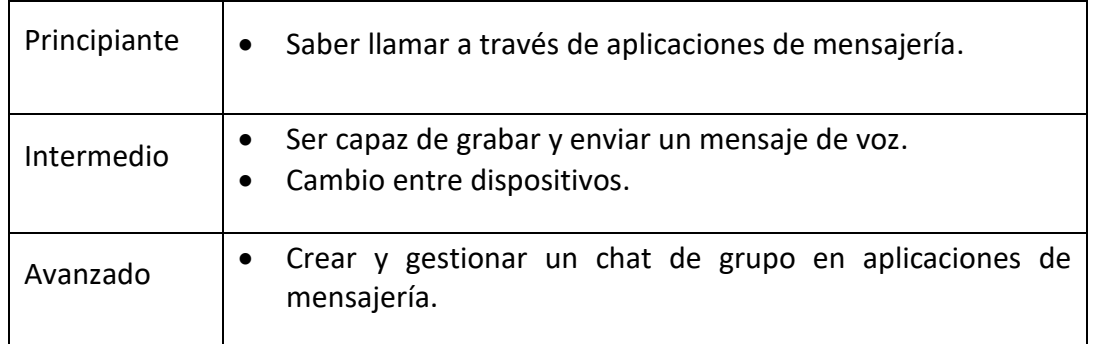

#### **Tiempo:**

40 minutos cada nivel.

#### **Material de formación:**

#### **Principiante:**

#### **Llamar a alguien (en una aplicación diferente) - 2 Apps: WhatsApp / Viber / Messenger.**

En las tres actividades siguientes, el joven formador debe enseñar a la persona mayor a utilizar **una** de las tres aplicaciones de mensajería diferentes seleccionadas del Manual de Herramientas Digitales. El formador debe guiar a la persona mayor con instrucciones verbales, pero, en la medida de lo posible, debe dejar que la persona mayor realice las acciones por sí misma en su propio smartphone. Es el proceso de memorizar y repetir las acciones lo que permitirá al alumno mayor recordar los pasos a seguir.

#### ⮚ *Actividad 1: Llamar por WhatsApp.*

#### 1. Cómo descargar la solicitud.

Guía a una persona mayor a una tienda en línea en función del sistema operativo del teléfono inteligente (Google Play para Android, Apple Store para Apple). Enséñele qué debe teclear para encontrar la aplicación y cómo descargarla, así como a encontrarla después en una pantalla de inicio. Identifica un posible bloqueo por falta de Internet o de almacenamiento en el teléfono.

2. Cómo registrarse con su número de teléfono.

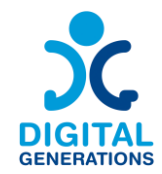

Guía a los mayores en el lanzamiento de la aplicación e invíteles a introducir su número de teléfono y a validarse por SMS para darse de alta en WhatsApp. Invítales también a introducir sus datos y una foto de contacto si lo desean.

# 3. Cómo encontrar los contactos de tu teléfono.

Guíe a los mayores a través de los ajustes de WhatsApp para activar la sincronización de contactos e invítalos a sincronizar sus contactos para que puedan encontrarlos directamente en WhatsApp. Esto también puede hacerse directamente en los ajustes del teléfono (Ajustes - Cuentas - WhatsApp - Sincronización de cuentas).

# 4. Cómo iniciar una conversación.

Explica a los mayores que pueden ver si sus contactos están en WhatsApp abriendo la ventana "Nueva conversación". Si su contacto usa WhatsApp, deberían poder leer "¡Hola! Uso WhatsApp" bajo el nombre del contacto. A continuación, pueden iniciar una conversación con ellos y, abriendo la ventana de chat, iniciar una conversación telefónica (siguiente paso).

# 5. Cómo iniciar y recibir una llamada.

Invítales a aceptar notificaciones si aún no lo han hecho (en la aplicación WhatsApp y/o en los ajustes del teléfono directamente). Esto les permitirá recibir llamadas directamente en el teléfono si están conectados a Internet. A continuación, muéstrales cómo iniciar una llamada utilizando el símbolo del teléfono en la conversación (deje que busquen instintivamente la forma de llamar por sí mismos encontrando el logotipo de "teléfono").

# 6. Explicar las ventajas de utilizar la aplicación para las llamadas en comparación con los medios tradicionales.

Explica por qué es ventajoso utilizar WhatsApp, por ejemplo, puedes especificar que un usuario no necesita utilizar la red celular y ya que todo se puede hacer directamente a través de WiFi (si el teléfono está bloqueado, por ejemplo, todavía pueden llamar a través de este). Además, permite realizar llamadas gratuitas al extranjero o llamadas multipartitas, incluyendo videollamadas. También permite crear conversaciones en grupo en las que los usuarios pueden compartir contenidos diversos con sus amigos, familiares, etc.

# ⮚ *Actividad 2: Llamar por Messenger.*

1. Cómo descargar la solicitud.

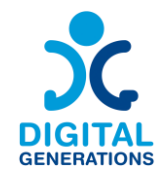

Guía a una persona mayor a una tienda en línea en función del sistema operativo del teléfono inteligente (Google Play para Android, Apple Store para Apple). Enséñales qué escribir para encontrar la aplicación y cómo descargarla, así como a encontrarla después en su pantalla de inicio. Anticipa un posible bloqueo por falta de internet o de almacenamiento en el teléfono.

# 2. Cómo inscribirse.

Explica a la persona mayor que necesita crear una cuenta de Facebook para utilizar Messenger. Si ya tiene una, sólo tiene que introducir sus datos en la aplicación. Si no la tienen, deben crearla. Guíales y tranquilízales al respecto, asegurándote de que entienden claramente la política de cookies y otras cuestiones de confidencialidad.

# 3. Cómo encontrar los contactos.

A diferencia de WhatsApp, no es necesario vincular el número de teléfono a la cuenta de Messenger. Muestra a la persona mayor que puede buscar conocidos directamente en la barra de búsqueda e iniciar una conversación haciendo clic en los nombres/fotos que reconozca. Si es necesario, explícale el concepto de "hacerse amigo" en Facebook, que facilita el contacto con las personas.

# 4. Cómo iniciar una conversación.

Una vez encontrado el contacto, añadido como amigo si es necesario, muestra al senior que puede iniciar una conversación con él haciendo clic en su nombre.

# 5. Cómo iniciar y recibir una llamada.

La persona mayor sabe ahora cómo encontrar un contacto e iniciar una conversación con esta persona. Pídele que vea cómo llamaría a esa persona. Debería reconocer el logotipo del "teléfono" y adivinar para qué sirve. Si no es así, háblale del logotipo sin hacer clic por él.

# 6. Explicar las ventajas de utilizar la aplicación para las llamadas en comparación con los medios tradicionales.

Muéstrale a la persona mayor que la aplicación no requiere un número de teléfono. Lo único que necesitan es una conexión a Internet y su smartphone. Precise que todas las llamadas son gratuitas y que, como en el caso de WhatsApp, el usuario puede crear chats de grupo para compartir información o mantenerse en contacto, o realizar llamadas de audio o vídeo en cualquier momento.

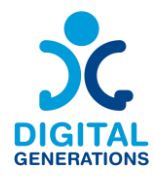

# ⮚ *Actividad 3: Llamar por Viber.*

# 1. Cómo descargar la solicitud.

Guía a la persona mayor a una tienda en línea en función del sistema operativo del teléfono inteligente (Google Play para Android, Apple Store para Apple). Enséñale qué debe teclear para encontrar la aplicación y descargarla, así como a encontrarla en consecuencia. Anticipa un posible bloqueo por falta de Internet o de almacenamiento en el teléfono.

#### 2. Cómo inscribirse.

Guía a los mayores en el lanzamiento de la aplicación e invítales a introducir su número de teléfono y a validarse mediante SMS para darse de alta en Viber. Invítales también a que introduzcan sus datos y suban una foto de contacto, si quieren hacerlo.

#### 3. Cómo encontrar los contactos de tu teléfono.

Guía a los mayores en los ajustes de Viber para activar la sincronización de contactos e invítelos a sincronizar sus contactos para que puedan encontrarlos directamente en Viber. Esto también puede hacerse directamente en los ajustes del teléfono (Ajustes - Cuentas - Viber - Sincronización de cuentas).

#### 4. Cómo iniciar una conversación.

Explícale que, una vez sincronizados los contactos, puede abrir el icono de la esquina superior derecha para iniciar una conversación individual o en grupo. Una vez elegido el contacto, puede pulsar sobre él para enviar un mensaje de texto.

# 5. Cómo iniciar y recibir una llamada.

Invítales a aceptar notificaciones si aún no lo han hecho (en la aplicación Viber y/o en los ajustes del teléfono directamente). Esto les permitirá recibir llamadas directamente en el teléfono si están conectados a Internet. A continuación, muéstrales cómo iniciar una llamada utilizando el logotipo del teléfono en la conversación (deje que busquen instintivamente la forma de llamar por sí mismos para encontrar el logotipo del "teléfono").

6. Explicar las ventajas de utilizar la aplicación para las llamadas en comparación con los medios tradicionales.

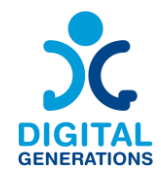

Las ventajas de Viber son bastante similares a las de WhatsApp, la aplicación permite crear conversaciones individuales o en grupo sin utilizar la red celular, sólo se necesita una conexión a Internet. Viber también ofrece la posibilidad de enviar mensajes que se eliminan automáticamente.

#### **Intermedio:**

#### **Mensaje de voz (en diferentes aplicaciones).**

#### ⮚ *Actividad 1: Escuchar y enviar un mensaje de voz en WhatsApp.*

- 1. Explicar los pasos de la parte Principiante si es necesario.
- 2. Escuchar un mensaje de voz.

No dudes en enviar un mensaje de voz a una persona mayor desde su propio teléfono para que vea cómo suena y qué aspecto tiene. Enséñale a abrir una conversación, a reconocer el icono de un mensaje de voz recibido y a escucharlo. Recuérdale que compruebe que el sonido está activado y deja que escuche el mensaje de voz.

#### 3. Enviar un mensaje de voz.

Guía a la persona mayor en los siguientes pasos (no olvide dejar que realice las operaciones ella misma):

- Abre un debate individual o en grupo.
- Mantén pulsado el micrófono y empieza a hablar.
- Retira el dedo del micrófono. El mensaje de voz se enviará automáticamente.
- Mientras se está grabando el mensaje de voz, se puede deslizar el dedo hacia la izquierda para cancelarlo.
- 4. Enviar un mensaje de voz más largo.

Guía a la persona mayor en los siguientes pasos (no olvide dejar que realice las operaciones ella misma):

- Abre un debate individual o en grupo.
- Mantén pulsado el micrófono y empieza a hablar.
- Desliza el dedo hacia arriba para activar la grabación manos libres.

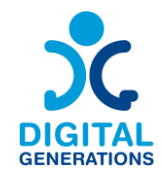

- También es posible pulsar el botón rojo de pausa para interrumpir la grabación o previsualizar el mensaje. A continuación, pulsa el icono rojo del micrófono para continuar con la grabación del mensaje de voz.

Muestra al mayor la diferencia entre el micrófono gris y el azul para los mensajes de voz enviados (gris si no se oye, azul si se oye).

# ⮚ *Actividad 2: Escuchar y enviar un mensaje de voz en Messenger.*

- 1. Explica los pasos de la parte "Principiante" si es necesario.
- 2. Escuchar un mensaje de voz.

No dudes en enviar un mensaje de voz a una persona mayor desde su propio teléfono para que vea cómo suena y qué aspecto tiene. Enséñale a abrir una conversación, a reconocer el icono de un mensaje de voz recibido y a escucharlo. Recuérdale que compruebe que el sonido está activado y deja que escuche el mensaje de voz pulsando sobre él.

# 3. Enviar un mensaje de voz.

Guía a la persona mayor por los siguientes pasos (no olvides dejar que realice las operaciones ella misma):

- Inicia la aplicación Messenger y pulsa sobre la conversación que desea abrir.
- En la parte inferior de la página, en la parte utilizada para escribir el mensaje, haz que los mayores reconozcan el icono del micrófono.
- El senior puede hacer una pulsación corta o larga para enviar un mensaje (si es una pulsación larga no debe soltar el botón antes de terminar).
- Para cancelar un mensaje de voz, basta con deslizar la pantalla hacia la izquierda.

# ⮚ *Actividad 3: Escuchar y enviar un mensaje de voz en Viber.*

- 1. Explica los pasos de la parte para principiantes si es necesario.
- 2. Escuchar un mensaje de voz.

No dudes en enviar un mensaje de voz a la persona mayor desde su propio teléfono para que vea cómo suena y qué aspecto tiene. Enséñale a abrir una conversación, a reconocer

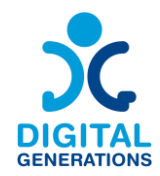

el icono de un mensaje de voz recibido y a escucharlo. Recuérdale que compruebe que el sonido está activado y deja que escuche el mensaje de voz.

#### 3. Enviar un mensaje de voz

Guía a la persona mayor en los siguientes pasos (no olvides dejar que realice las operaciones ella misma):

- Inicia Viber y accede a un chat
- Pulsa el botón redondo situado a la derecha de la sección "escritura", esto cambiará el modo a "micrófono".
- Pueden darse dos opciones:
	- a. Mantén pulsado el botón "micrófono" y graba el mensaje de voz. Al soltar el botón, el mensaje se enviará automáticamente.
	- b. Una vez seleccionado el botón, arrástralo hasta el icono del candado. Tras soltar el botón, la grabación de voz continuará. Para finalizar el mensaje de voz, pulse Enviar.
- Para borrar una grabación antes de enviarla, basta con desplazarla hacia la izquierda o pulsar "Cancelar".

#### **Cambio entre dispositivos.**

A continuación, veremos cómo podemos aprender a configurar y utilizar WhatsApp Web y Telegram en distintos dispositivos, como ordenadores y tabletas.

# ➢ *Actividad 1.: Configuración de WhatsApp Web.*

Instrucciones paso a paso:

- 1. En tu ordenador o tableta, abre un navegador web y busca web.whatsapp.com.
- 2. Abre WhatsApp en tu smartphone.
- 3. Haz clic los tres puntos (menú) de la esquina superior derecha de la aplicación y selecciona "WhatsApp Web".
- 4. Apunta la cámara de tu teléfono al código QR que aparece en la pantalla de tu ordenador o tableta para escanearlo.

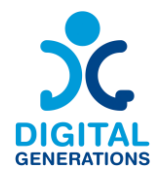

5. Una vez escaneada, tu cuenta de WhatsApp aparecerá en la pantalla del ordenador o tableta, reflejando el WhatsApp de tu teléfono.

# ➢ *Actividad 2.: Configurar Telegram Web.*

- 1. Descarga la aplicación Telegram en tu ordenador o tableta desde telegram.org.
- 2. Abre la aplicación Telegram en tu nuevo dispositivo.
- 3. Selecciona "Iniciar mensajería" e introduce tu número de teléfono.
- 4. Recibirás un código de confirmación en tu teléfono. Introduce este código en tu nuevo dispositivo.
- 5. Tu cuenta de Telegram estará ahora accesible en el nuevo dispositivo.

#### **Avanzado.**

**Crear un chat de grupo en diferentes aplicaciones de mensajería.**

- ⮚ *Actividad 1: Crear un chat de grupo en WhatsApp.*
- 1. Explica los pasos de las partes "Principiante" e "Intermedio" si es necesario.
- 2. Crear un chat de grupo.
- **a. Android.**

Guía a la persona mayor a través de los siguientes pasos (ten en cuenta que debes dejar que realice las operaciones por sí misma):

- Inicia WhatsApp y abre "Más opciones" y luego : "Nuevo grupo" o la pestaña "Nuevo e chat" y luego "Nuevo grupo".
- Selecciona los contactos que deseas añadir al grupo desplazándote hacia abajo por los contactos registrados. Sólo aparecerán en la lista las personas que ya utilicen WhatsApp. A continuación, pulsa el icono de la flecha verde.
- Introduce un nombre de grupo que será visible para todos los participantes:
	- El nombre de un grupo puede tener un máximo de 100 caracteres, incluidos los emojis;

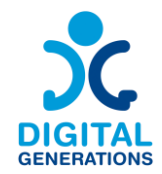

- Añade un icono de grupo tocando el icono de la Cámara y eligiendo imágenes de tu Cámara (haz una foto ahora), Galería o Buscar en la Web para añadir una imagen. El icono aparecerá junto al grupo en la pestaña CHATS.
- Toca el icono de marca de verificación verde cuando hayas terminado.

#### **b. Iphone**

Guía a la persona mayor a través de los siguientes pasos (ten en cuenta que debes dejar que realice las operaciones por sí misma):

- Inicia WhatsApp y abre la pestaña "Chats".
- Pulsa Nuevo chat $\leq$  > Nuevo grupo.
- Si tiene un chat existente en la pestaña Chats, pulsa Nuevo grupo.
- Selecciona los contactos que desea añadir al grupo desplazándote hacia abajo por los contactos registrados. Sólo aparecerán en la lista las personas que ya utilicen WhatsApp. A continuación, pulse Siguiente.
- Introduce un nombre de grupo que será visible para todos los participantes:
	- El nombre de un grupo puede tener un máximo de 100 caracteres, incluidos los emojis;
	- Añade un icono de grupo tocando el icono de la Cámara y eligiendo imágenes de tu Cámara (haz una foto ahora), Galería o Buscar en la Web para añadir una imagen. El icono aparecerá junto al grupo en la pestaña CHATS.
- Haz clic en "Crear" cuando hayas terminado.
- 3. Añadir y eliminar miembros de una conversación de grupo

Explica a tus participantes que sólo los administradores de grupo pueden añadir y eliminar participantes del chat de grupo. Los administradores también pueden decidir si quieren mantener sus grupos abiertos para que cualquier persona en WhatsApp pueda unirse, o si requieren la aprobación del administrador para cualquier nuevo participante que quiera unirse.

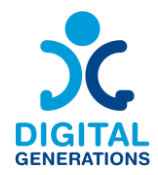

Explica a los mayores que hay dos formas de añadir nuevos miembros a un chat de grupo:

- Añadiéndolos directamente desde una lista de contactos;
- O compartiendo un enlace con ellos.

# **A. Android**

Guía a la persona mayor a través de los siguientes pasos (ten en cuenta que deben realizar las operaciones por sí misma) para **añadir nuevos participantes** al chat de grupo:

- Abre el chat de grupo de WhatsApp y, a continuación, toca el asunto del grupo O mantén pulsado el grupo en la pestaña Chats. A : continuación, toca Más opciones > Información del grupo.
- Selecciona los contactos que desea añadir al grupo desplazándose hacia abajo por los contactos registrados.
- O Invita a nuevos miembros del grupo a través de un enlace:
	- Envía un enlace directamente por WhatsApp o cópialo y pégalo para enviarlo a través de otro mensajero/SMS/correo electrónico.
	- El participante será añadido al chat de grupo una vez que haga clic en el enlace.
- Pulse la marca de verificación verde para finalizar.

Si ves que el botón "Aprobar nuevos participantes" está activado en la configuración del grupo y hay solicitudes pendientes para unirse al grupo, revisa estas solicitudes como administrador para añadir nuevos participantes al grupo.

Guía la persona mayor a través de los siguientes pasos (tenga en cuenta que debe dejar que realice las operaciones por sí misma) para **eliminar participantes de un gráfico de grupo:** 

- Abre el chat de grupo de WhatsApp y, a continuación, pulsa en el asunto del grupo O mantén pulsado el grupo en la pestaña Chats. A : continuación, pulsa Más opciones > Información del grupo.
- Selecciona el participante que desea eliminar.
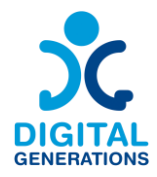

- Haga clic en Eliminar [participante] y luego en "Aceptar".

#### **B. iPhone**

Guía a la persona mayor a través de los siguientes pasos (ten en cuenta que debe realizar las operaciones por sí misma) para **añadir nuevos participantes** al chat de grupo:

- Inicia WhatsApp y abre la pestaña "Chats". A continuación, haz clic en el asunto del grupo O desliza el grupo hacia la izquierda en la pestaña : Chats. A continuación, toca Más > Información del grupo.
	- Explica a la persona mayor que tenga cuidado al pasar el dedo por el grupo, ya que se puede archivar fácilmente un chat de grupo (consulta cómo desarchivar en ese momento).
- Haz clic en "Añadir participantes" y selecciona los contactos que desee añadir al grupo desplazándose hacia abajo por los contactos registrados, y haga clic en "Añadir".
- O Invita a nuevos miembros del grupo a través de un enlace:
	- Envía un enlace directamente por WhatsApp o cópialo y pégalo para enviarlo a través de otro mensajero/SMS/correo electrónico.
	- El participante será añadido al chat de grupo una vez que haga clic en el enlace.

Si ves que el botón "Aprobar nuevos participantes" está activado en la configuración del grupo y hay solicitudes pendientes para unirse al grupo, revisa estas solicitudes como administrador para añadir nuevos participantes al grupo.

Guía a la persona mayor a través de los siguientes pasos (ten en cuenta que debes dejar que realice las operaciones por sí misma) para **eliminar participantes de un gráfico de grupo:** 

- Inicia WhatsApp y abre la pestaña "Chats". A continuación, haz clic en el asunto del grupo O desliza el grupo hacia la izquierda en la pestaña : Chats. A continuación, toca Más > Información del grupo.
- Haz clic en el participante que deseas eliminar.
- Haz clic en "Eliminar del grupo" y luego en "Eliminar".

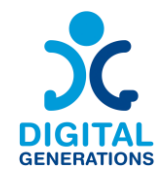

#### 4. Dar derechos de administrador a otros miembros de un chat de grupo

Explica al participante que la persona que ha creado un grupo tiene derechos de administrador por defecto. El administrador puede dar derechos de administrador a otros participantes (a un número ilimitado de personas). Una persona que ha creado un grupo no puede ser eliminada y seguirá siendo admin a menos que salga del grupo.

Guía a la persona mayor a través de los siguientes pasos (ten en cuenta que debe realizar las operaciones por sí mismo) para **Otorgar derechos de administrador a otros miembros de un chat de grupo:** 

- Abre el chat de grupo de WhatsApp y, a continuación, toca el asunto del grupo.
- Haz clic en el participante que desees nombrar administrador.
- Haz clic en "Hacer administrador de grupo".

#### ⮚ *Actividad 2: Crear una conversación de grupo en Messenger*

Messenger tiene la misma interfaz en Android y en iPhone, por lo que no hay distinción en el aprendizaje. Dependiendo de las actualizaciones y del teléfono, puede ser necesario adaptar el aprendizaje.

- 1. Explica los pasos de las partes "Principiante" e "Intermedio" si es necesario.
- 2. Crear un chat de grupo.

Guía a la persona mayor a través de los siguientes pasos (ten en cuenta que debes dejar que realice las operaciones por sí misma):

- Inicia Messenger y abre el icono situado en la parte superior derecha de la pantalla para escribir un nuevo mensaje.
- Aparece una pestaña, "crear un nuevo grupo". Anima a los mayores a seleccionarlo.
- Introduce un nombre de grupo y seleccione, o introduce en la barra de búsqueda, los contactos que desea añadir al grupo y valide.
- Una vez creado el grupo, haz clic en el nombre del grupo en la parte superior de la pantalla para mostrar la configuración y haga clic en "Cambiar nombre o imagen" del grupo para poder "importar" una imagen o cambiar de nuevo el

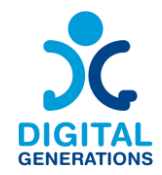

nombre si es necesario. Muestra esta operación al mayor para que pueda hacerlo más tarde si lo desea, aunque no quiera cambiar la imagen, por ejemplo.

#### 3. Añadir y eliminar miembros de una conversación de grupo

Explica a tus participantes que sólo los administradores del grupo pueden eliminar participantes del chat de grupo. Los administradores también pueden decidir si desean aprobar todas las solicitudes de adhesión o no, por lo que pueden elegir que todo el mundo pueda añadir participantes automáticamente o si tienen que aprobar cualquier adhesión.

Guía a la persona mayor a través de los siguientes pasos (ten en cuenta que debes dejar que realice las operaciones por sí misma):

Para añadir participantes:

- Haz clic en el nombre del grupo en la parte superior de la pantalla Muestra al senior que puede "Añadir" miembros al grupo haciendo clic en el icono
- A continuación, pueden seleccionar nombres de su lista de contactos o escribir un nombre. No es necesario tener al contacto como "amigo" en Facebook para añadirlo.
- Una vez seleccionado el contacto, aparece en una burbuja en la parte superior de la pantalla. Es posible seleccionar más de uno. Cuando haya terminado, haz clic en añadir en la parte superior derecha de la pantalla. El participante se añadirá automáticamente al grupo.

Si el usuario es el administrador del grupo, tiene la facultad de eliminar participantes:

- Haz clic en el nombre del grupo en la parte superior de la pantalla.
- Haz clic en "Ver miembros de la discusión" y, a continuación, en el nombre de la persona que desea excluir. En la parte inferior de las propuestas, aparece en rojo "Eliminar del grupo". Haz clic en esta barra y la persona será eliminada automáticamente del grupo de Messenger.
- 4. Dar derechos de administrador a otros miembros de un chat de grupo.

Explica al participante que la persona que ha creado un grupo tiene derechos de administrador por defecto. El administrador puede dar derechos de administrador a otros participantes (a un número ilimitado de personas). Una persona que ha creado un

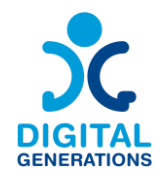

grupo no puede ser eliminada y seguirá siendo administrador a menos que salga del grupo.

Guía a la persona mayor a través de los siguientes pasos (ten en cuenta que debe realizar las operaciones por sí misma) para otorgar derechos de administrador a otros miembros de un chat de grupo:

- Abrir la conversación de Messenger.
- Haz clic en el nombre del grupo en la parte superior de la pantalla.
- Haz clic en "Ver los miembros del chat".
- Haz clic en el miembro que desea añadir como administrador.
- Se muestran varias propuestas, haz clic en "Designar como administrador".

Si es necesario, por el mismo método, el miembro senior puede anular su elección haciendo clic en "Eliminar de administradores", esta propuesta se muestra en el mismo lugar que "Designar como administrador" una vez realizado el cambio.

#### ⮚ *Actividad 3: Crear una conversación de grupo en Viber.*

Viber tiene la misma interfaz en Android y en Iphone, por lo que no hay distinción en el aprendizaje. Dependiendo de las actualizaciones y del teléfono, puede ser necesario adaptar el aprendizaje.

- 1. Explics los pasos de las partes "Principiante" e "Intermedio" si es necesario.
- 2. Crear un chat de grupo.

Guía a la persona mayor a través de los siguientes pasos (tenga en cuenta que debe dejar que realice las operaciones por sí misma):

- Pulsa el icono del globo sonoro situado en la parte inferior derecha de la pantalla.
- Selecciona "Nuevo grupo o nueva comunidad".
- Selecciona a las personas que quieres invitar a tu grupo o escribe su nombre en la barra de búsqueda.
- Haz clic en la flecha siguiente.

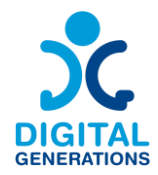

- Pon un nombre al grupo en la barra correspondiente y añade una foto pulsando en el icono de la cámara.
- Haz clic en la marca de verificación.
- 3. Añadir y eliminar miembros de una conversación de grupo

Explica a los participantes que sólo los administradores del grupo pueden eliminar participantes del chat de grupo. Guía a la persona mayor por los siguientes pasos (ten en cuenta que debe realizar las operaciones por sí misma):

Para añadir miembros:

- Una vez abierto el grupo, pulsa los tres puntos de la parte superior derecha de la pantalla. Este es el Menú.
- Selecciona "Añadir participantes".
- Selecciona los contactos que desea añadir al grupo o copie el enlace para compartir que aparece. Este enlace se puede enviar a las personas a las que se quiere invitar y las añade automáticamente al grupo cuando hacen clic en él.
- Pulse la marca de confirmación.

Para eliminar participantes:

- Una vez abierto el grupo, pulsa los tres puntos de la parte superior derecha de la pantalla. Ese es el Menú.
- Aparecerá la lista de participantes. Haz clic en la persona que desee eliminar y, a continuación, en "Eliminar del chat". La persona ya no forma parte del grupo. Ten en cuenta que para eliminar participantes debes ser el administrador del grupo.
- 4. Dar derechos de administrador a otros miembros de un chat de grupo

Explica al participante que la persona que ha creado un grupo tiene derechos de administrador por defecto. El administrador puede dar derechos de administrador a otros participantes. Una persona que ha creado un grupo no puede ser eliminada y seguirá siendo administrador a menos que abandone el grupo.

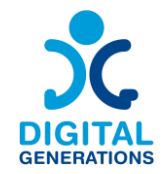

Guía al mayor a través de los siguientes pasos (ten en cuenta que debe realizar las operaciones por sí mismo) para **Otorgar derechos de administrador a otros miembros de un chat de grupo:** 

Para añadir administradores:

- Escribe el nombre del grupo y selecciónelo.
- Haz clic en los tres pequeños puntos que conducen al Menú.
- Selecciona el contacto que desea añadir como administrador.
- Selecciona "Añadir como administrador". Se convertirá automáticamente en administrador del grupo.

Para eliminar un estado de administrador:

- Escribe el nombre del grupo y selecciónelo.
- Haz clic en los tres pequeños puntos que conducen al Menú.
- Selecciona el contacto.
- Selecciona "Eliminar como administrador".

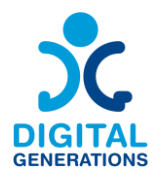

#### **4. Grabación y tratamiento de imágenes - DCHS y Kamnik.**

#### **Resultados:**

Los participantes aprenderán a:

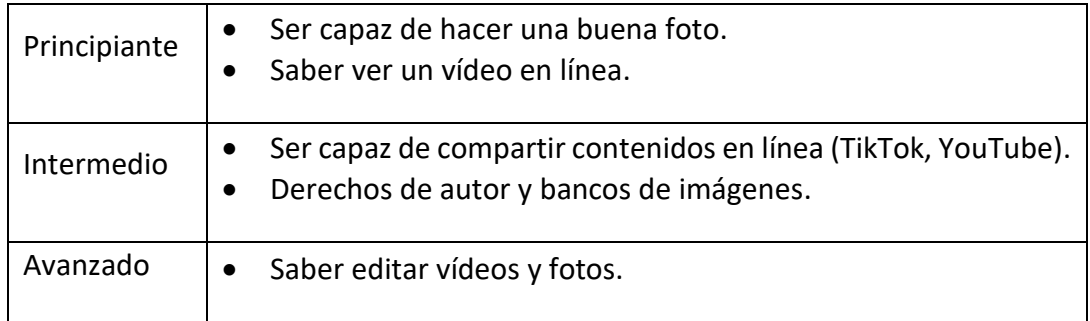

#### **Tiempo:**

40 minutos cada nivel.

#### **Material de formación:**

#### **Principiante:**

#### **Introducción a la cámara y YouTube.**

Para trabajar eficazmente con un smartphone, los participantes deben familiarizarse primero con las herramientas y funciones básicas disponibles en un smartphone.

#### ➢ *Actividad 1: Conocer y utilizar las herramientas de grabación de vídeos y fotos.*

**Cámara.**

#### 1. Cómo crear una foto.

Demuestra dónde encontrar la aplicación de la cámara en el escritorio del teléfono y cómo empezar a utilizarla. También cómo configurar el "modo" para hacer una foto.

#### 2. Cómo crear un vídeo.

Demuestra dónde encontrar la aplicación de la cámara en el escritorio del teléfono y cómo empezar a utilizarla, cómo configurar el "modo" para grabar un vídeo y cómo cambiar entre los modos de grabación de vídeo y foto.

3. Cómo establecer el formato de la foto o el vídeo.

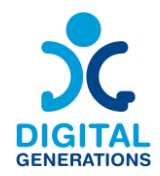

Demuestra dónde encontrar los distintos formatos de imagen y vídeo, cómo configurarlos y cómo cambiar de un formato a otro.

#### 4. Cómo encender o apagar el flash.

Demuestra dónde encender y apagar el flash y dónde cambiar entre los distintos modos.

#### 5. Cómo acercar o alejar la imagen.

Demuestra dónde activar y desactivar el zoom y dónde cambiar entre los distintos modos (zoom mínimo, zoom medio, zoom alto).

#### 6. Cómo aplicar diferentes filtros a fotos y vídeos.

Demuestra dónde encontrar filtros fotográficos, cómo colocarlos en una foto y cómo cambiar entre diferentes filtros.

#### 7. Cómo girar la cámara.

Demuestra dónde encontrar el botón de rotación de la cámara y cómo cambiar entre los diferentes modos.

#### 8. Cómo guardar una foto o un vídeo.

Demuestra paso a paso de cómo guardar una foto o un vídeo y dónde se guarda el contenido.

*Nota: El formador mostrará el uso de todas las funciones y herramientas después de los pasos anteriores. Como las herramientas son ligeramente diferentes en los distintos smartphones y están situadas en lugares diferentes, el formador deberá prestar especial atención para asegurarse de que todos los participantes son capaces de seguir la actividad y de que cada uno de ellos domina cada paso. El formador continuará con la siguiente actividad sólo cuando esté convencido de que todos los participantes han completado las actividades anteriores. Si un participante tiene dificultades para completar la tarea, el formador le proporcionará ayuda hasta que domine la habilidad.*

#### **Galería de fotos y vídeos.**

#### 1. Cómo funciona la galería de fotos en el teléfono.

Demuestra dónde encontrar la aplicación de la galería en el escritorio del teléfono y cómo empezar a utilizarla.

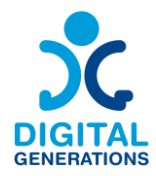

#### 2. Dónde guardar la foto o el vídeo.

Demuestra paso a paso de cómo guardar una foto o un vídeo y dónde se guarda el contenido.

#### 3. Cómo encontrar contenidos que hemos creado por su fecha.

Demuestra cómo navegar por los diferentes vídeos y fotos de la galería. Introduce a los participantes a la aplicación de fotos de Google, (si la persona mayor la utiliza): cómo funciona, para qué sirve, cómo almacenar fotos y vídeos en ella (sólo brevemente, para que los participantes sepan que tienen esta opción).

#### 4. Cómo enviar contenidos en diferentes aplicaciones de mensajería.

Demuestra paso a paso cómo enviar una imagen o un vídeo en diferentes aplicaciones de comunicación (Mensajes, Viber, Messenger, Whatsapp, Gmail).

#### 5. Dónde se almacenan las fotos que nos envían otras personas.

Demuestra cómo abrir una foto o un vídeo que alguien nos ha enviado (si no se abre automáticamente) y cómo guardarlo en una galería, volver a verlo o reenviarlo.

Además, demuestra cómo ver las fotos y archivos multimedia recibidos dentro de cada aplicación de mensajería (por ejemplo, pulsar sobre la persona de contacto en la aplicación, ver los archivos multimedia y archivos compartidos).

#### 6. Cómo descargar una imagen de Internet y una introducción al banco de imágenes (uso libre de imágenes sin problemas de derechos de propiedad intelectual) donde puedes conseguir fotos gratis (Pixabay, Shutterstock, Canva).

Haz una introducción a los sitios web donde se pueden conseguir fotos gratis. También sobre cómo descargar fotos, guardarlas en una galería o enviarlas y compartirlas entre amigos.

#### 7. Cómo utilizar la captura de pantalla.

Demuestra cómo hacer una captura o grabación de pantalla, dónde se almacenan las grabaciones, cómo encontrarlas y cómo enviarlas y compartirlas con amigos.

*Nota: El formador mostrará el uso de todas las funciones y herramientas después de los pasos anteriores. Como las herramientas son ligeramente diferentes en los distintos smartphones y están situadas en lugares diferentes, el formador deberá prestar especial atención para asegurarse de que todos los participantes son capaces de seguir la* 

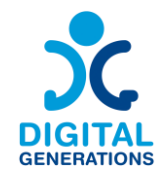

*actividad y de que cada uno de ellos domina cada paso. El formador continuará con la siguiente actividad sólo cuando esté convencido de que todos los participantes han completado las actividades anteriores. Si un participante tiene dificultades para completar la tarea, el formador le proporcionará ayuda hasta que domine la habilidad.*

#### **Youtube.**

#### 1. Qué es YouTube y cómo utilizarlo.

Introduce YouTube: para qué sirve, cómo funciona, dónde encontrarlo en el teléfono, cómo abrirlo, cómo iniciar sesión en YouTube con una cuenta de Gmail y cómo hacer una lista de tus vídeos favoritos. (Sólo para los que tienen cuenta de Google).

#### 2. Cómo buscar el contenido que quieres ver en YouTube.

Presenta la barra de búsqueda de YouTube y su funcionamiento. También cómo volver a desplazarse por los vídeos que ya se han visto.

#### 3. ¿Cómo compartir vídeos de YouTube con amigos o reenviarlos en diferentes aplicaciones de comunicación?

Demuestra cómo reenviar vídeos que se han visto en YouTube a amigos en diferentes aplicaciones de comunicación (Mensajes, Viber, Messenger, Whatsapp, Gmail) o compartirlos en diferentes redes sociales.

#### ➢ *Actividad 2: Uso práctico de los conocimientos adquiridos mediante tareas sencillas.*

*Recomendación para el formador: acuda a la sesión con algunos objetos que los participantes puedan utilizar para hacer fotos y vídeos durante el aprendizaje práctico.*

El formador dirige la actividad y da a los participantes las siguientes tareas, en las que tienen que utilizar los conocimientos adquiridos en ejemplos prácticos. El grupo no puede empezar una nueva tarea hasta que todos los participantes hayan completado con éxito la tarea anterior.

TAREA 1: Abre la cámara de tu teléfono y haz una foto. Guarda la foto.

TAREA 2: Abre la cámara de tu teléfono y graba un vídeo de un minuto. El vídeo debe ser dinámico y captar diferentes ángulos de la habitación. Guarda el vídeo.

TAREA 3: Elige un objeto cualquiera de la habitación y mantente a 5 metros de él. Haz 2 fotos de ese objeto, una con el zoom al mínimo y otra con el zoom al máximo.

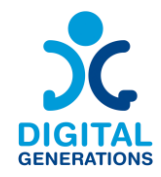

TAREA 4: Ahora haz una foto del mismo objeto que has utilizado en la tarea anterior, una vez con flash y otra sin él.

TAREA 5: Gira la cámara con el botón de giro y hazte un "selfie" (foto a ti mismo).

TAREA 6: Encuentra todas las fotos que has hecho en la galería.

TAREA 7: Busca un compañero y envíale una foto que hayas hecho tú y que él también te envíe una a ti. Puedes utilizar cualquier aplicación de mensajería o probar a enviar la foto en diferentes aplicaciones de mensajería. Guarda la foto que te ha enviado tu compañero y búscala en la galería. Comprueba si tu compañero ha recibido tu foto.

TAREA 8: Abre uno de los sitios que ofrecen fotos gratuitas. Haz una captura de pantalla del sitio web. Elige una foto y descárgala. En la galería, busca la foto descargada y la foto capturada en pantalla.

TAREA 9: Encuentra un vídeo específico en YouTube (el formador elige el vídeo, los participantes tienen que encontrar el exacto). Comparte el vídeo con tu compañero en una de las aplicaciones de comunicación.

#### **Intermedio:**

#### **Subir un vídeo.**

Para compartir vídeos en línea, cada participante debe tener una cuenta en al menos una red social (Facebook, TikTok, Twitter, Youtube, Instagram). Para subir contenidos a cualquiera de estas redes, es necesario tener una cuenta de gmail (excepto para TikTok).

#### ➢ *Actividad 1: Crear una cuenta de gmail y de redes sociales para compartir vídeos y fotos.*

#### 1. Crear una cuenta de gmail

Ayuda a los participantes a crear una cuenta de Gmail si aún no la tienen.

#### 2. Configura una de las redes sociales para compartir fotos o vídeos

Demuestra cómo crear una cuenta de redes sociales, cómo descargar aplicaciones de redes sociales de Google Play Store o Apple Store y dónde encontrar las aplicaciones en el escritorio del teléfono.

*Nota: Sugerimos a los participantes que creen dos cuentas en redes sociales. Facebook es, en nuestra opinión, el canal más apropiado para compartir contenidos producidos* 

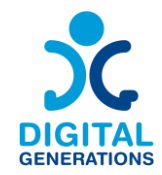

*por personas mayores. TikTok e Instagram son las dos plataformas más orientadas a la edición de vídeo. Por lo tanto, sugerimos Facebook para compartir contenido y TikTok o Instagram para editar vídeos.*

#### ➢ *Actividad 2: Compartir vídeos y fotos.*

*Nota: Para realizar esta actividad es necesario tener una cuenta de Facebook.*

Hay dos formas de compartir un vídeo o una foto en Facebook. Podemos compartir vídeos y fotos que hayan creado otros usuarios, o podemos compartir directamente contenidos de nuestra galería que hayamos creado nosotros.

#### 1. Cómo compartir contenidos creados por otros usuarios.

Demuestra paso a paso de cómo compartir contenidos creados por otros usuarios en sus redes sociales, cómo compartir contenido de vídeo existente de YouTube a su muro de Facebook y cómo compartir contenido existente de TikTok a su muro de Facebook.

#### 2. Cómo compartimos los contenidos creados por nosotros.

Cómo encontrar vídeos o fotos que hemos creado en nuestra galería y compartirlos en nuestro perfil de Facebook.

#### **Derechos de autor y bancos de imágenes.**

¿Qué son los derechos de autor? Los derechos de autor son un concepto jurídico que otorga al creador de una obra original derechos exclusivos sobre su uso y distribución, normalmente durante un tiempo limitado, con la intención de permitir al creador recibir una compensación por su esfuerzo intelectual.

Cuando alguien hace una fotografía o crea una imagen digital, automáticamente posee los derechos de autor de esa imagen. Esto significa que otros no pueden utilizar o distribuir la imagen sin el permiso del creador.

Utilizar la imagen de alguien sin permiso puede acarrear problemas legales. Respetar los derechos de autor significa reconocer el esfuerzo del creador y apoyar sus derechos.

#### **Introducción a los bancos gratuitos de imágenes.**

¿Qué son los bancos de imágenes? Los bancos de imágenes son plataformas en línea donde los artistas comparten imágenes. Algunas plataformas ofrecen imágenes gratuitas que pueden utilizarse sin pagar.

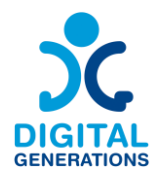

#### ➢ *Actividad 1: Uso de Pixabay.*

- Accede a [Pixabay.com.](https://pixabay.com/)
- Para encontrar una imagen, escriba palabras clave en la barra de búsqueda. Por ejemplo, busca "atardecer" para encontrar imágenes del atardecer.
- La mayoría de las imágenes de Pixabay pueden utilizarse gratuitamente, incluso con fines comerciales, sin necesidad de citar al artista.
- ➢ *Actividad 2: Uso de Freepik.*
	- Accede a [Freepik.com.](https://www.freepik.com/)
	- Busque imágenes escribiendo las palabras clave pertinentes en la barra de búsqueda.
	- Algunas imágenes de Freepik son gratuitas, pero requieren que cites al artista. Esto significa que debes mencionar el nombre del artista cuando utilices su imagen.

#### **Avanzado:**

#### **Edición de contenidos visuales.**

Sugerimos utilizar TikTok o la herramienta Instagram reels para esta actividad, ya que son las dos herramientas más sencillas de utilizar para editar vídeos. La herramienta Instagram reels es quizás incluso más cómoda porque el usuario puede guardar el vídeo editado en su galería y luego enviarlo a sus amigos o compartirlo en Facebook o Instagram. Si un usuario quiere añadir una canción a un vídeo, no se reproducirá una vez descargada en el teléfono debido a los derechos de autor.

TikTok no permite guardar el vídeo en la galería del teléfono, sino sólo guardar los vídeos en la galería directamente en la plataforma y luego compartirlos con los amigos.

#### ➢ *Actividad 1: Edición de contenidos visuales.*

*Nota: Esta actividad requiere un perfil de TikTok o Instagram creado.*

1. Grabación de vídeo.

Aprende a crear buenos vídeos y dónde guardarlos para editarlos.

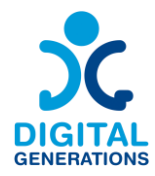

#### 2. Combinación de diferentes clips de vídeo.

Aprende a fusionar varios clips de vídeo en uno solo, a cortar determinados clips y a ajustarlos.

#### 3. Añade varios efectos especiales, texto, filtros y música a tu vídeo.

Aprende a utilizar diferentes efectos especiales, a añadir música a un vídeo, a guardar un vídeo, a añadir texto a un vídeo, a ralentizar o acelerar un vídeo y a compartirlo en las redes sociales o con amigos en aplicaciones de comunicación privada.

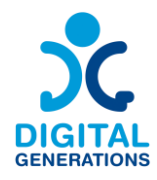

#### **5. Cómo reconocer las noticias falsas - RCNE**

#### **Tiempo:**

3 módulos de 40 minutos cada uno. En total 120 minutos.

Algunas personas mayores poseen niveles más bajos de competencias digitales y relacionadas con Internet que las personas más jóvenes. Varios factores contribuyen a este patrón. Por ejemplo, a diferencia de los jóvenes, las personas mayores no son "nativos digitales" y pueden tener menos experiencia en el uso de tecnologías y plataformas mediáticas contemporáneas, ya que no formaban una parte tan importante de sus vidas profesionales y personales. Además, las propias tecnologías suelen estar diseñadas de tal manera que son más difíciles de utilizar para las personas mayores (por ejemplo, tamaños de texto pequeños, dependencia de las entradas de pantalla táctil).

#### **Material de formación**

**Cómo entender la diferencia entre desinformación, desinformación y noticias falsas.**

#### ➢ *Actividad 1: Definiciones.*

1. Identifica la información errónea como cualquier información falsa difundida como verdad. Muchas personas comparten información falsa creyendo que están difundiendo la verdad.

2. Sepa que la desinformación es información falsa difundida con mala intención. Mientras que la información errónea puede difundirse con una intención positiva y útil, la desinformación está diseñada para engañar y manipular al lector o espectador.

3. Reconozca que las Noticias Falsas son informaciones falsas difundidas por fuentes de noticias. Noticias falsas es un término general que incluye tanto la información errónea como la desinformación. Sin embargo, las noticias falsas implican difundir información errónea y desinformación a gran escala o en una plataforma y presentarlas como noticias reales. Las noticias falsas son especialmente peligrosas porque pueden llegar a mucha gente.

#### ➢ **Actividad 2: Comprobación de los hechos**

1. Aclara la información errónea y la desinformación con sitios de comprobación de hechos [\(link 1](https://factcheck.bg/en/)[, link 2\)](https://fullfact.org/). Hay muchas páginas web [\(link 1,](https://en.wikipedia.org/wiki/List_of_fact-checking_websites) [link 2\)](https://teachers-ab.libguides.com/criticalthinking/factchecking) que pueden ayudarte a estar al día de los hechos. Busca nuevas afirmaciones en un sitio de comprobación de hechos para averiguar si la información es exacta.

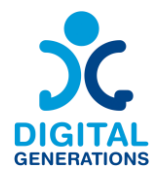

#### **Consejos para comprobar los hechos**

- Elige bien las fuentes: Algunas fuentes son mejores que otras. Busca fuentes que revisen a fondo la información antes de publicarla. Intenta localizar fuentes primarias o autorizadas, como revistas académicas o bases de datos gubernamentales, en lugar de informes de segunda mano.
- Proceda con cautela: Cuestiona las generalizaciones y todo lo que parezca demasiado bueno para ser verdad. Piensa en la motivación del autor, ¿por qué lo ha creado? ¿Tiene la fuente un punto de vista neutral?
- Confía en la experiencia: Si tienes dudas sobre una fuente, comprueba las cualificaciones del autor. Determina hasta qué punto conoce el tema.
- Amplía tu búsqueda: No te conformes con una sola fuente, encuentra dos o más y busca un consenso. Busca por todas partes, desde simples búsquedas en Internet hasta bases de datos y Google Books.
- Comprender el contexto: Pocos hechos existen fuera de un contexto más amplio. Lee alrededor del hecho para ver cómo encaja en el contexto general.

2. Examine el sitio web para ver si es legítimo. Busque la página "Acerca de" en el sitio web; la mayoría de las organizaciones de noticias reputadas tienen una. Lee la descripción del sitio para ver si hay un sesgo obvio, lo que puede ser una señal de alarma. Además, busca fotos y biografías de su personal, ya que algunos medios de noticias falsas utilizan fotos de archivo para que su sitio parezca más legítimo.

3. Comprueba la fecha de publicación del artículo. Algunos grupos de noticias falsas hacen referencia a titulares y fragmentos sonoros antiguos y los adaptan al clima actual. Compara la fecha del artículo con las fechas de las fuentes a las que hace referencia.

4. Comprueba los antecedentes del autor y sus referencias. Busca el nombre del autor del artículo y haz una búsqueda rápida en Internet. Además, busca las fuentes a las que el artículo hace referencia en el texto.

5. Compare el artículo con una fuente bien establecida. Coteje el artículo general con fuentes de reconocido prestigio y bien informadas. Coteja la información del artículo o noticia y comprueba si coincide con lo que dicen los expertos.

#### **Noticias falsas y desinformación**

➢ *Actividad 1: Falsificación en profundidad*

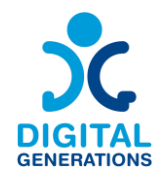

El formador explicará los peligros que entrañan las Fake News o noticias falsas. Los participantes debatirán por qué la información transmitida con Fake News o noticias falsas puede ser perjudicial. Con la ayuda de ejemplos prácticos, los formadores mostrarán a los participantes cómo pueden reconocer las Fake News akes o noticias falsas. Tras la simulación, los participantes intentarán detectar las Fake News o noticias falsas.

En esta sección, repasaremos los siguientes temas:

- 1. Qué es una falsificación profunda (definición).
- 2. Cómo funcionan.
- 3. Cómo se crean (parte técnica).
- 4. Consejos y sugerencias para detectarlos.

Al final del módulo, los participantes serán conscientes de la existencia de Fake News o noticias falsas, entendiendo cómo pueden ser peligrosas en términos de la información que entregan (o dejan de entregar, como herramienta apta para la desinformación).

#### ➢ *Actividad 2: Granja de troles*

Este módulo pretende a mantener la atención de los participantes en el tema de la desinformación presentando la granja de troles como una herramienta para manipular la opinión pública.

Preguntas introductorias del formador: ¿Cuántos de los participantes utilizan las redes sociales? ¿Cuáles? ¿Conocen el término "troll farming o granja de troles"?

Los participantes reconocerán, abordarán, atajarán y vigilarán a los trols. Comprenderán y adquirirán conocimientos sobre las razones y motivos que subyacen a la formación de campañas de cultivo de trols. Serán capaces de identificar a los trols en los medios sociales con los que estén familiarizados.

#### **Cómo detectar la desinformación y las noticias falsas en Internet.**

➢ *Actividad 1: Herramientas contra la desinformación y las noticias falsas - InVid, Duplichecker, Ground News.*

Las tres preguntas clave que le ayudarán a evitar compartir información errónea:

1. ¿Quién está detrás de la información?

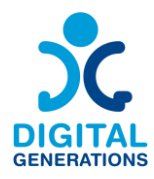

#### 2. ¿Cuáles son las pruebas?

3. ¿Qué dicen otras fuentes?

#### **Cómo identificar sitios web falsos: Señales de advertencia**

- **Tiendas online falsas con ofertas demasiado buenas para ser ciertas**. Los estafadores crean tiendas en línea falsas que ofrecen ofertas increíbles y las anuncian en las redes sociales. Estos sitios roban su información de pago o le engañan para que compre productos fraudulentos.
- **Páginas de inicio de sesión con contraseñas falsas**. Los estafadores crean sitios que parecen páginas de inicio de sesión (para su banco, Netflix, etc.) y luego incluyen enlaces a ellos en mensajes de phishing. Por ejemplo, puede recibir un correo electrónico de phishing en el que se afirma que su cuenta bancaria se ha visto comprometida y que debe hacer clic en el enlace e introducir su contraseña y datos bancarios para proteger su cuenta.
- **Ventanas emergentes maliciosas que descargan programas maliciosos**. Los piratas informáticos crean ventanas emergentes en sitios web legítimos que descargan programas maliciosos en su dispositivo. Una vez instalados, pueden espiarle o escanear su disco duro en busca de información confidencial.
- **Sitios web falsos de atención al cliente.** Los estafadores se hacen pasar por empresas de asistencia técnica y consiguen que les des acceso remoto a tu ordenador.
- **Sitios web fraudulentos de seguridad social o de seguros médicos**. Los delincuentes también pueden dirigirse a su información sanitaria creando sitios web falsos que le piden que "verifique" su número de la seguridad social.
- **Sitios web falsos de entrega de paquetes**. Con el aumento de las compras en línea, los estafadores crean sitios web falsos que parecen ser de UPS, FedEx, USPS y otros. Estos sitios falsos le piden que verifique su dirección y otros datos personales o intentan engañarle para que facilite los números de su tarjeta de crédito.
- **Sitios web falsos de reservas de vuelos**. Recientemente, los estafadores crean sitios web falsos de reservas de billetes de avión que roban sus datos personales (número de pasaporte, tarjeta de crédito, etc.) o le venden billetes falsos.

#### **Uso de busadores.**

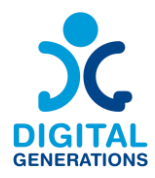

- 1. Elija un buscador.
- 2. Empezar con una pregunta.
- 3. Revisar el resultado de la búsqueda en el buscador.
- 4. Utilizar los filtros.

#### **¿Qué comprobar?**

- Comprueba todos los nombres, empresas, títulos, topónimos. Pida a la gente que deletree su nombre, escríbalo usted mismo en mayúsculas y muéstreselo para confirmarlo.
- Comprueba todas las estadísticas. Cuidado con "millones" y "miles de millones". Cuando alguien cite cifras, pide (y comprueba) la fuente original.
- Comprueba las referencias de tiempo, distancia, fecha, estación, lugar.
- Comprueba las descripciones físicas.
- Comprueba las citas con tus propias notas. Comprueba los datos de las citas.
- Comprueba cualquier argumento o narración que dependa de un hecho.
- Compruebe los hechos históricos.
- Evita superlativos como: "único", "primero" y "más".
- ➢ *Actividad 2: Practica lo aprendido.*

A continuación, se pone en práctica todo lo aprendido. En primer lugar, a hablar con amigos y familiares que comparten información errónea:

- Escucha.
- Utiliza fuentes creíbles.
- Empatiza.
- No avergüences ni pongas en evidencia a nadie.
- Utiliza un lenguaje inclusive.

Al final de esta lección, el participante será capaz de:

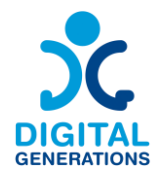

1. Utilizar estrategias para hablar con amigos o familiares que comparten información errónea.

2. Utilizar las herramientas y técnicas que emplean los verificadores de hechos profesionales para evitar compartir información errónea en tu línea de tiempo.

Responder a estas preguntas puede ayudarte a determinar la calidad probable de una noticia.

- 1. ¿Dónde encontré la noticia?
- 2. ¿Por qué me parece interesante?
- 3. ¿He oído hablar de la fuente?
- 4. ¿Qué tipo de noticia es?
- 5. ¿A qué tipo de fuentes hace referencia?
- 6. ¿Con qué precisión se presentan las noticias?
- 7. ¿Informan otros medios de algo similar?
- 8. ¿La noticia refuerza lo que ya creías?

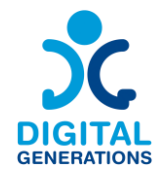

#### **6. Aplicaciones gubernamentales y sanitarias específicas para cada país**

En función de las necesidades del grupo, el formador elige aplicaciones específicas para cada país y ayuda a los participantes a configurarlas en su smartphone. Puede tratarse de aplicaciones oficiales de identificación personal, de salud o de citas con el médico.

- **La utilidad de las aplicaciones gubernamentales y sanitarias.**
- **Ejemplos de aplicaciones gubernamentales, de transporte y sanitarias.**
- **Identificación e inicio de sesión en páginas gubernamentales.**
- **Aplicaciones sanitarias y de recetas médicas.**
- **Entrega de compras y alimentos.**
- **Bancos online y pago de facturas.**
- **Aplicaciones de ocio (libros, películas, series, etc.)**

#### **Tiempo:**

3 módulos de 40 minutos cada uno. En total 120 minutos.

#### **Material de formación:**

**Cómo encontrar la aplicación adecuada según las necesidades de las personas mayores.**

#### ➢ *Actividad 1: Ventajas del uso de diferentes aplicaciones en la vida diaria de los mayores.*

Explica a los mayores la ventaja de utilizar diferentes aplicaciones en su vida cotidiana.

Presenta varias aplicaciones que pueden utilizarse en la vida cotidiana para, por ejemplo: la entrega de la compra, información sobre el transporte público, previsión meteorológica, etc.

#### ➢ *Actividad 2: Determinar las necesidades de las personas mayores.*

El formador debe ayudar a los mayores a determinar sus necesidades. Mediante la presentación de distintas aplicaciones, el formador puede determinar los intereses de los mayores.

Se recomienda tener en cuenta el nivel de alfabetización digital de los mayores a la hora de realizar esta actividad. En caso de que los participantes tengan un bajo nivel de

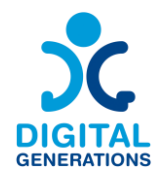

alfabetización digital, se les deberá dedicar un tiempo para que adquieran las habilidades básicas.

#### **Cómo trabajar con una aplicación.**

#### ➢ *Actividad 1: Determinar las palabras clave más relevantes.*

Explica a los mayores los principios básicos de una búsqueda de aplicaciones satisfactoria: definición de palabras clave, búsqueda intuitiva, búsqueda por frases.

Guíales para que practiquen usando diferentes palabras clave para temas específicos. Por ejemplo: telemedicina, compra y entrega de alimentos, control de la situación social, información sobre próximas reparaciones en la zona de residencia, horario del transporte público, etc.

#### ➢ *Actividad 2: Selección de aplicaciones.*

Explica a los mayores cómo elegir la aplicación más adecuada. Demuestra el proceso con una aplicación elegida al azar, explicando los puntos principales.

#### **Uso de las aplicaciones.**

#### ➢ *Actividad 1.*

Elige, junto con los participantes, una aplicación que les resulte útil en su vida cotidiana. Guíales para que descarguen e instalen la aplicación en su dispositivo. Enséñales a navegar por la aplicación y a utilizar sus principales funciones.

#### ➢ *Actividad 2*

Presenta dos aplicaciones útiles para la vida cotidiana, por ejemplo, *Healee*, una plataforma de salud digital holística que permite la prestación de atención personalizada, mejorando los resultados sanitarios para los pacientes e impulsando el crecimiento de las organizaciones sanitarias; o *Rilla*, una plataforma de acceso fácil y cómodo a productos y servicios financieros.

#### **Acceso a las aplicaciones: cómo abrir la aplicación.**

Uso de la aplicación: elegir un servicio, introducir datos, guardar una cita para el médico, elegir una cuenta doméstica para el pago, elegir un servicio financiero, etc.

Protección de datos personales: qué información puede facilitarse y cuál no

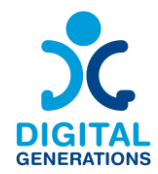

Uso posterior de las aplicaciones: creación de una cuenta permanente, comprobación de la información actual, carga o descarga de documentos, etc.

Búsqueda de aplicaciones alternativas: adquisición de competencias para trabajar con distintas aplicaciones.

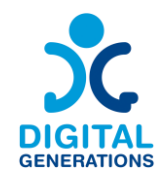

## **Glosario**

**Los autores de esta guía consideran necesario incluir un breve glosario de palabras clave en el que se definan los términos más utilizados en los Módulos.**

Durante la práctica de los módulos, es posible que los mayores pregunten por la definición alguna palabra. Puede ser útil que el formador tenga acceso al glosario durante la formación.

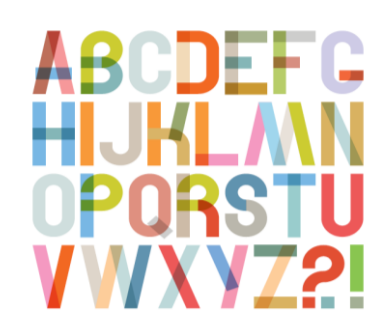

- **Mensaje directo** Modo privado de comunicación entre usuarios de redes sociales. Cuando envías un mensaje directo, solo tú y el destinatario podéis ver el contenido.
	- **Videollamada** Una llamada realizada a través de un teléfono móvil con cámara y pantalla, que permite a los participantes verse mientras hablan.
		- **Like** Hacer clic en "Me gusta" debajo de una publicación en Facebook es una forma de hacer saber que te gusta sin dejar un comentario.
		- **Emoji** Los emojis son representaciones de emociones humanas, seres vivos, objetos e incluso ciertos símbolos. Pueden utilizarse en Internet, por ejemplo, en mensajes de texto.
		- **Blog** Un sitio o página web que se actualiza con regularidad, normalmente gestionado por una persona o un pequeño grupo, que está escrito en un estilo informal o conversacional.
		- Página web Un lugar en Internet con una o varias páginas de información sobre un tema.
			- **Descargar** Copiar (datos) de Internet a su dispositivo para utilizarlos sin conexión.
		- **Captura de**  Una fotografía tomada por un usuario de ordenador, móvil o **pantalla** tableta, utilizando el dispositivo en cuestión, para registrar los elementos visibles que aparecen en la pantalla.

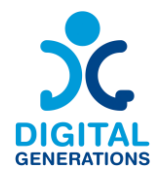

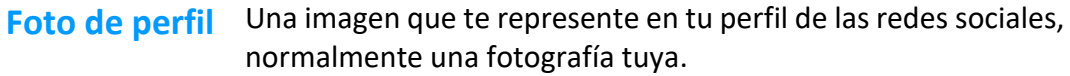

- **Redes sociales** Sitios web y aplicaciones que permiten a los usuarios crear y compartir contenidos o participar en redes sociales.
	- **Solicitud de**  Una invitación a seguir la actividad de alguien en las redes **amistad** sociales.
		- **Estafador** Alguien que utiliza servicios o programas de Internet para estafar o aprovecharse de las víctimas, normalmente con fines lucrativos.
			- **Cursiva** Estilo de escritura o [impresión](https://dictionary.cambridge.org/es/diccionario/ingles/printing) en el que [las letras se](https://dictionary.cambridge.org/es/diccionario/ingles/capital) [inclinan](https://dictionary.cambridge.org/es/diccionario/ingles/lean) hacia [la derecha.](https://dictionary.cambridge.org/es/diccionario/ingles/right)

**Correo**  [Sistema](https://dictionary.cambridge.org/es/diccionario/ingles/system) [informático](https://dictionary.cambridge.org/es/diccionario/ingles/computer) de [envío](https://dictionary.cambridge.org/es/diccionario/ingles/send) [de mensajes](https://dictionary.cambridge.org/es/diccionario/ingles/im) por [Internet.](https://dictionary.cambridge.org/es/diccionario/ingles/internet)

#### **electrónico**

**Cuenta de**  Un [acuerdo](https://dictionary.cambridge.org/es/diccionario/ingles/arrangement) con una [empresa](https://dictionary.cambridge.org/es/diccionario/ingles/company) que [te](https://dictionary.cambridge.org/es/diccionario/ingles/allow) permite [enviar](https://dictionary.cambridge.org/es/diccionario/ingles/send) y [recibir](https://dictionary.cambridge.org/es/diccionario/ingles/receive)  **correo**  [correos electrónicos.](https://dictionary.cambridge.org/es/diccionario/ingles/email)

#### **electrónico**

- **Cookies** [Pequeño](https://dictionary.cambridge.org/es/diccionario/ingles/small) [archivo](https://dictionary.cambridge.org/es/diccionario/ingles/file) que un [sitio web](https://dictionary.cambridge.org/es/diccionario/ingles/website) [envía](https://dictionary.cambridge.org/es/diccionario/ingles/sent) a [su](https://dictionary.cambridge.org/es/diccionario/ingles/your) [ordenador](https://dictionary.cambridge.org/es/diccionario/ingles/computer) y que [contiene](https://dictionary.cambridge.org/es/diccionario/ingles/contain) [información](https://dictionary.cambridge.org/es/diccionario/ingles/information) sobre cómo utiliza el [sitio,](https://dictionary.cambridge.org/es/diccionario/ingles/site) de modo que esta [información](https://dictionary.cambridge.org/es/diccionario/ingles/information) esté [disponible](https://dictionary.cambridge.org/es/diccionario/ingles/available) la próxim[a vez que](https://dictionary.cambridge.org/es/diccionario/ingles/time) [lo](https://dictionary.cambridge.org/es/diccionario/ingles/site) utilice.
- **Información**  Mucha gente comparte información falsa creyendo que está **errónea** difundiendo la verdad.
- **Desinformación** La desinformación está diseñada para engañar y manipular al lector o espectador.
	- **Noticias falsas** Noticias falsas es un término general que incluye tanto la información errónea como la desinformación. Sin embargo, las noticias falsas implican difundir información errónea y desinformación a gran escala o en una plataforma y presentarlas como noticias reales. Las noticias falsas son especialmente peligrosas porque pueden llegar a mucha gente.

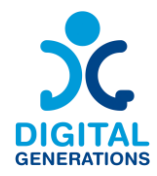

**Aplicación de**  Programa informático para teléfonos móviles que permite a los **mensajería** usuarios enviar y recibir información, principalmente mensajes y llamadas, a través de Internet.

- **Mensaje de voz** Grabación de un mensaje hablado.
- **Sincronización**  Copia de su información de contacto en la nube para **de contactos** compartirla a un dispositivo elegido (ordenador portátil, tableta, teléfono inteligente).
	- **Notificación** Un mensaje o un sonido que se le envía automáticamente a su teléfono móvil u ordenador para recordarle o comunicarle algo.
		- **WiFi** Tecnología inalámbrica utilizada para conectar ordenadores, tabletas, teléfonos inteligentes y otros dispositivos a Internet.
		- **Red móvil** Sistema de comunicación inalámbrica que proporciona acceso a Internet de alta velocidad a dispositivos móviles a través de torres de telefonía móvil.

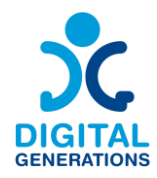

## **Anexos**

Como recomendación final nos gustaría señalar que es muy recomendable aconsejar a los mayores que anoten los pasos de las actividades para que puedan repasarlos en casa. De esta forma también podrán practicar los contenidos por su cuenta.

Tras probar esta Metodología en los diferentes países del consorcio, algunos de los socios han desarrollado materiales para ayudar a los mayores a seguir las actividades y el uso de sus dispositivos en casa. Estos materiales se presentan a continuación sólo en los idiomas desarrollados.

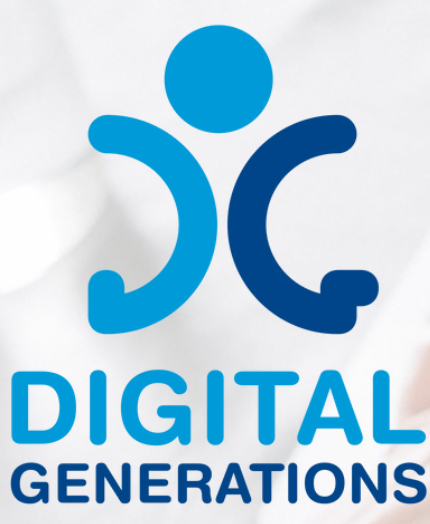

# GUÍA PARA EL USO DE NUEVAS TECNOLOGÍAS

Material adicional del proyecto europeo Digital Generations con motivo del Pilot Testing de la Metodología de Formación (R3) en España

## Autor:

## **Defoin**

Financiado por la Unión Europea. Las opiniones y puntos de vista expresados solo comprometen a su(s) autor(es) y no reflejan necesariamente los de la Unión Europea o los de la Agencia Ejecutiva Europea de Educación y Cultura (EACEA). Ni la Unión Europea ni la EACEA pueden ser considerados responsables de ellos.

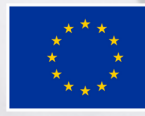

**Cofinanciado por** la Unión Europea

## **1. Conectarse a una red wifi en el teléfono**

- 1.1. Para abrir Ajustes busque el siguiente icono en su dispositivo (si no es este, suele ser muy parecido):
- 1.2. En Ajustes, abra "Redes e internet"**\***. Despúes abra "Wi-Fi". \*En algunos dispositivos aparece la opción "Wi-Fi" directamente.

1.3. Busque la Wi-Fi que desee y haga clic para conectarse a ella. Ponga la contraseña y acepte para conectarse. Cuando este conectado aparecerá "Conectado ".

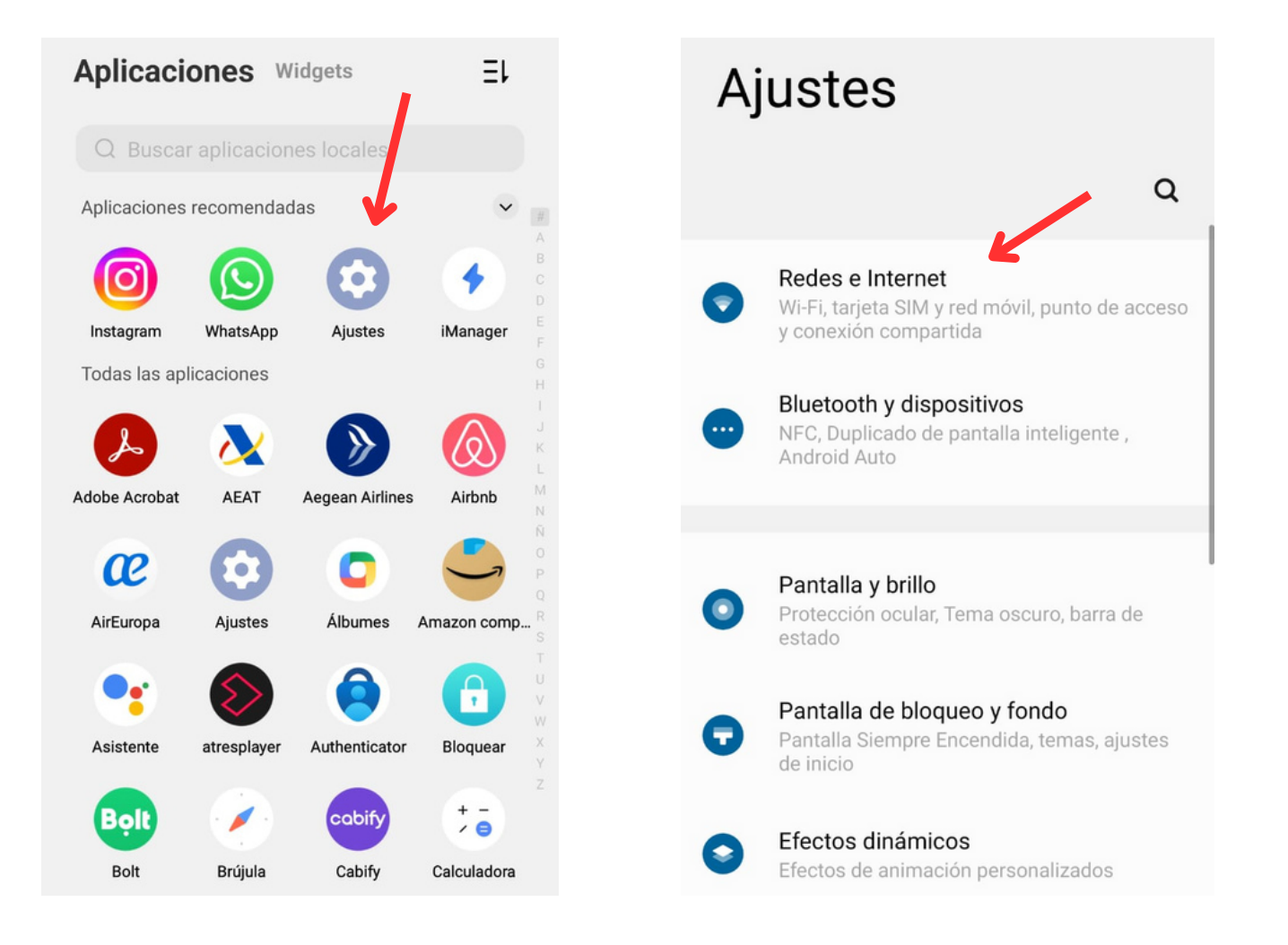

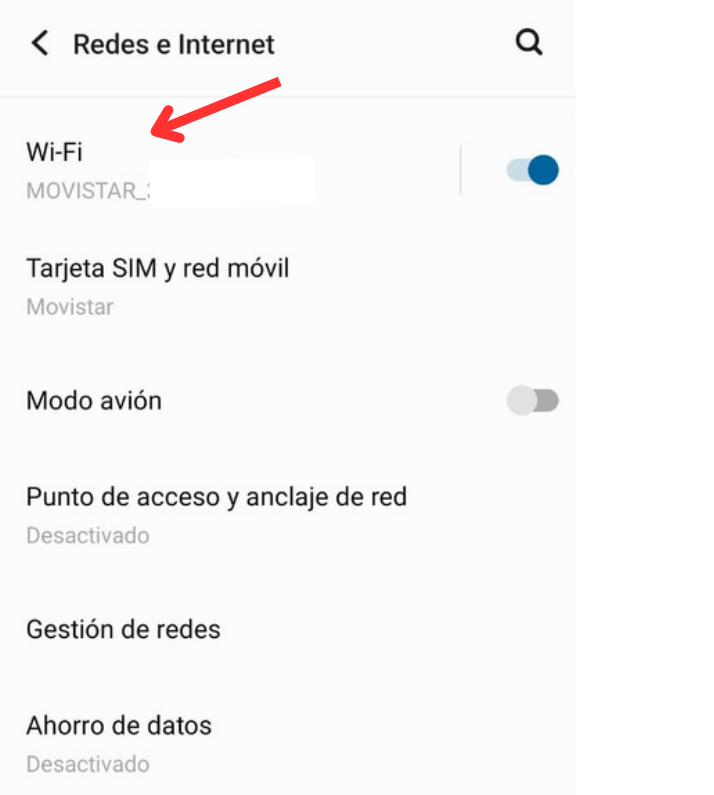

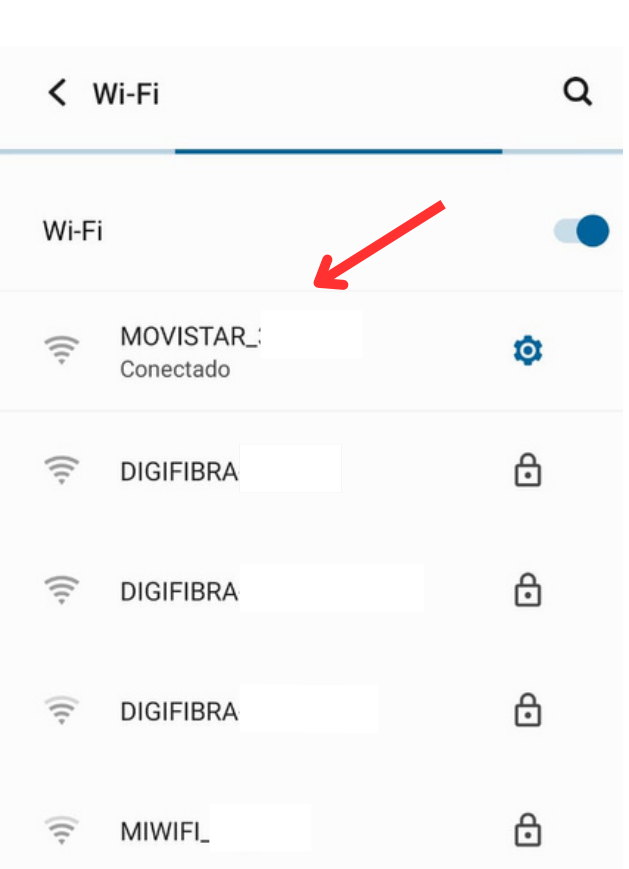

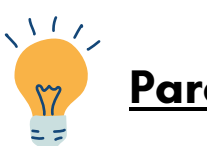

## **Para ir más rápido:**

Deslizando hacia abajo desde la parte superior de su dispositivo podrá acceder a los ajustes rápidos del teléfono. Ahí podrá activar o desactivar la Wi-Fi sólo con apretar al icono de Wi-Fi.

También puede ir a "Ajustes " haciendo clic el símbolo de ajustes que aparece en la parte inferior.

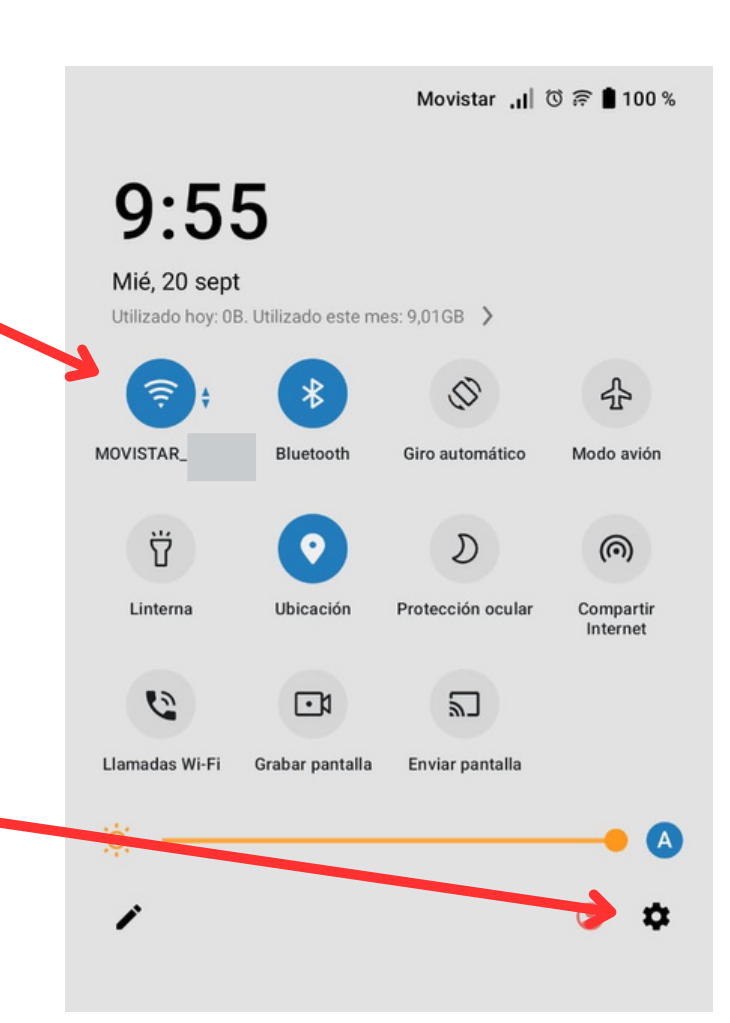

## **2. Cómo usar el buscador Google en el teléfono**

2.1. Puede acceder al buscador de dos formas, a través del icono de Google Chrome **O** o del incono de Google **C** . Estos dirigen a las siguientes pantallas respectivamente (muy parecidas):

### <u>Google Chrome</u> Google Google Google

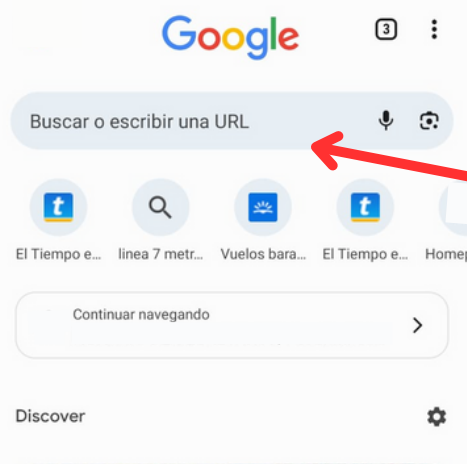

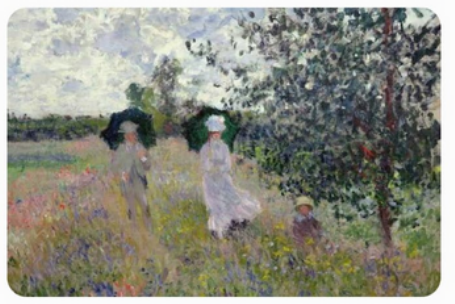

La gran exposición de Claude Monet que muestra la intimidad del pintor en Madrid

El Español · 4h ≺  $\ddot{.}$ 

Haga clic en la barra para buscar información. Automáticamente aparecerá el teclado para poder escribir. Al finalizar, para ir a la página, haga clic en la lupa (parte inferor de la pantalla, al lado del teclado)

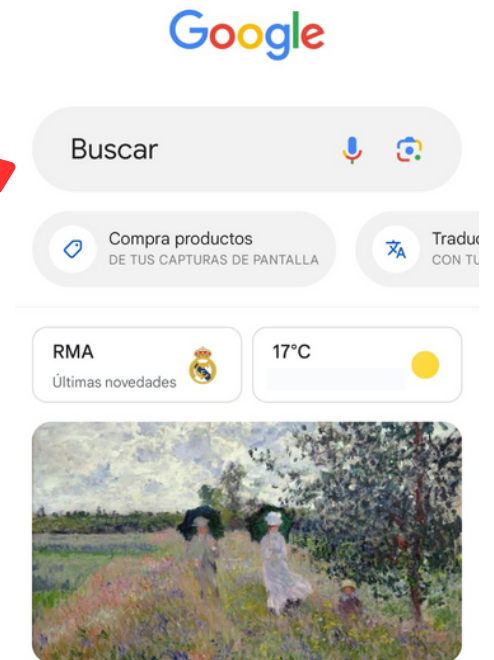

La gran exposición de Claude Monet que muestra la intimidad del pintor en Madrid

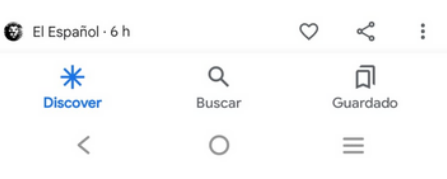

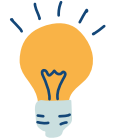

El simbolo de los **tres puntos** (generalmente ubicado arriba a la derecha) suele guiar a otras opciones/ajustes de la página.

Ahí podrá: abrir una nueva pestaña, abrir una nueva pestaña de incógnito, abrir el historial, ver sus marcadores (páginas que haya guardado), configuración, etc.

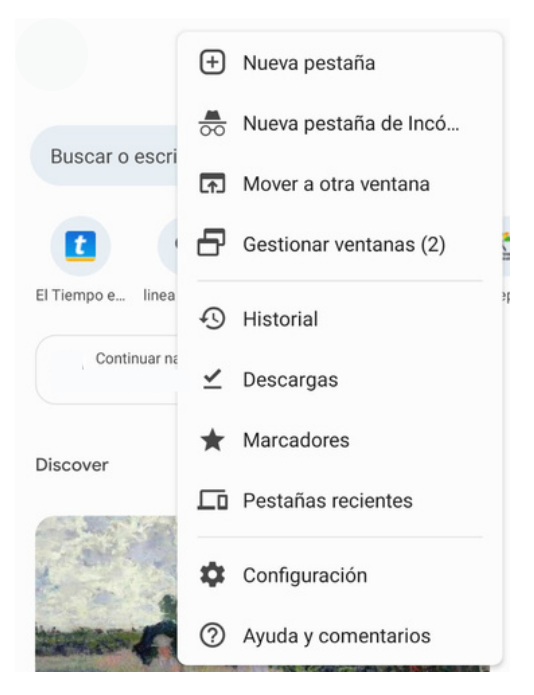

## **3. Cómo usar el buscador Google en el ordenador**

3.1. Puede acceder al buscador a través del icono de Google Chrome . Este icono suele aparecer en la parte de abajo del ordenador. Le dirigirá a la siguiente pantalla:

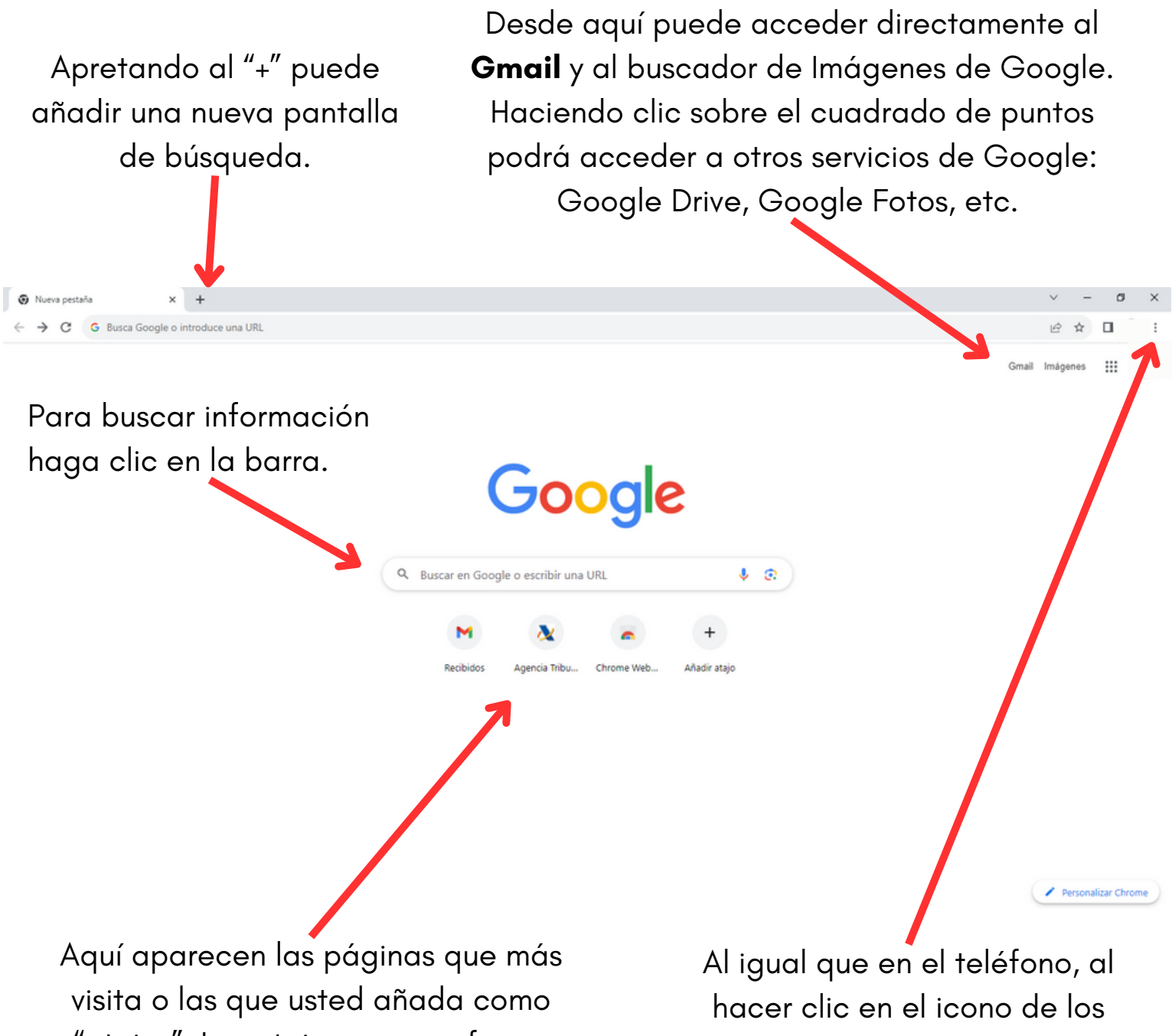

"atajos". Los atajos son una forma "rápida" de ir a esas páginas. Para añadir un "atajo" haga clic en este "+". Le redirigirá a una pantalla para añadir un título y una URL. Al terminar, haga clic en "hecho".

tres puntos puede acceder a más configuraciones: añadir nueva pestaña, historial, marcadores, configuración, etc.

3.2. Cómo guardar una página en "**Marcadores**" para poder acceder a ella más rápido o guardarla para visitarla en el futuro.

3.2.1. Busque la página en el buscador. En este ejemplo hemos buscado "El tiempo en Madrid".

3.2.2. Una vez en la página, haga clic en la estrella de arriba a la derecha. Aparecerá el siguiente cuadro de diálogo en el que podrá indicar el nombre que quiera darle al marcador. Una vez hecho esto, haga clic en "hecho".

Es recomendable que en la opción "Carpeta" seleccione "Barra de Marcadores". Así, al abrir una nueva pestaña, verá el marcador directamente arriba en la página.

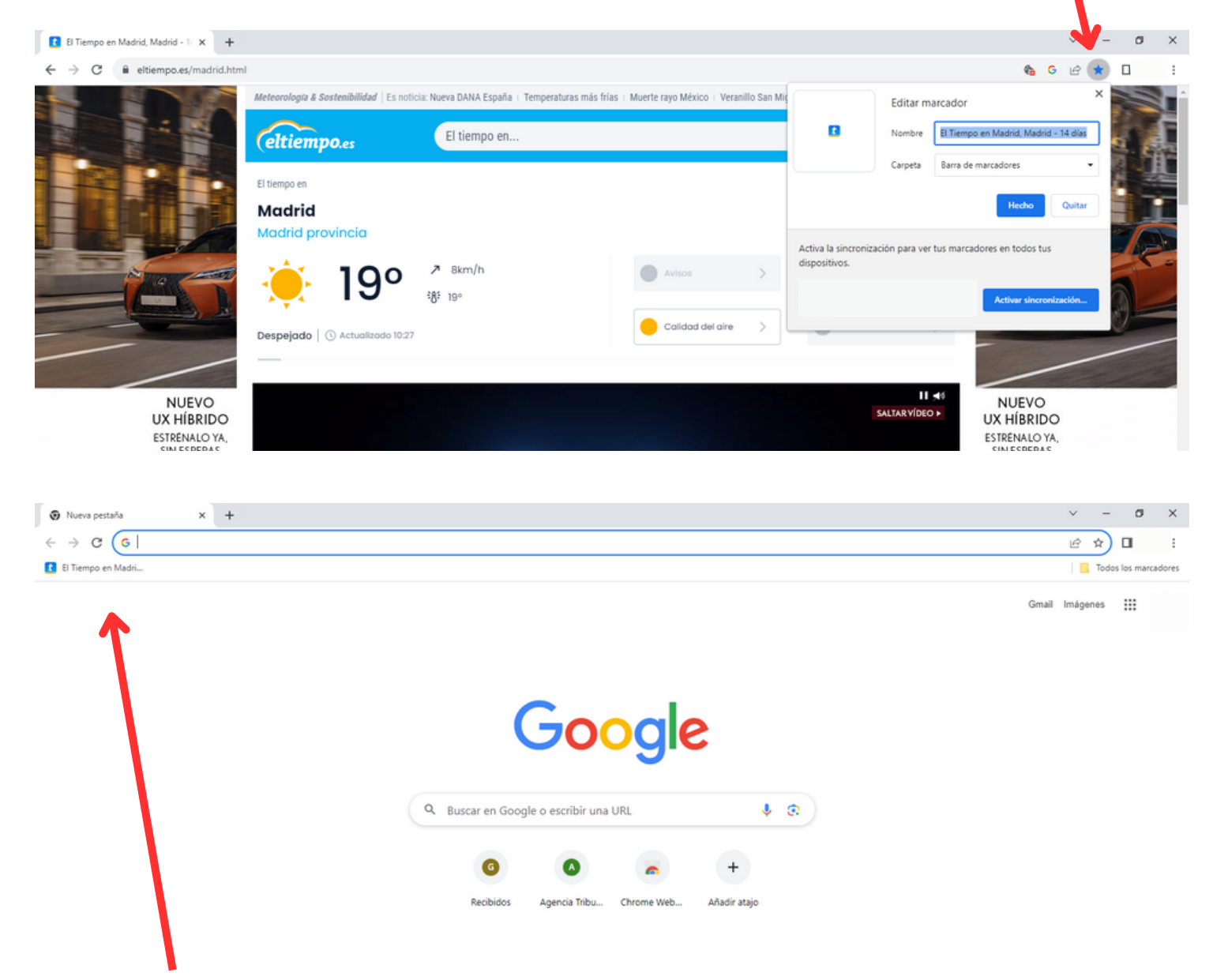

Aparece aquí. Para eliminarlo, simplemente haga clic con el botón derecho sobre el marcador y luego haga clic a "suprimir".

## **4. Cómo usar Gmail**

4.1. Para abrir la aplicación de Gmail en el teléfono busque el icono de Gmail. Este puede presentar dos formas:  $\bigcirc$  o

Desde el ordenador puede ver como acceder al Gmail de forma rápida en el punto 3 de esta guía.

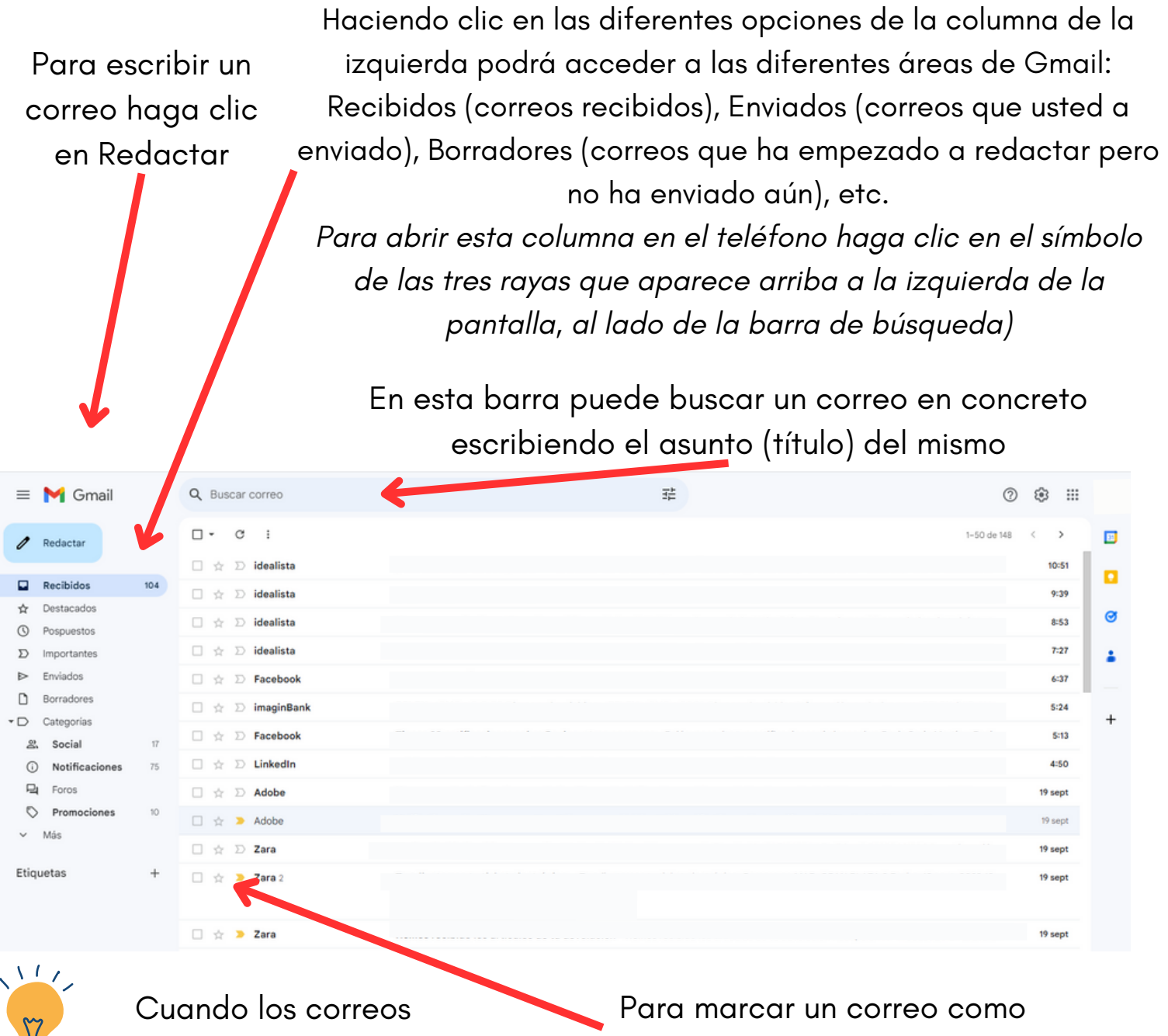

aparecen en **negrita** indica que todavía no han sido leidos. Los que aparecen sin resaltar sí han sido leidos.

"Destacado" haga clic en la estrella. Esto permitirá que más tarde pueda encontrarlo más sencillamente en el área de "Destacados"

4.2. **Redactar** un correo. *(En este ejemplo se muestra esta acción desde un ordenador. Desde el teléfono/tablet puede cambiar el formato de la pantalla, pero los pasos a seguir son los mismos).*

Para empezar, haga clic en "Redactar" e inmediatamente le aparecerá el siguiente cuadro de diálogo (*Mensaje nuevo*) para empezar a escribir (*en el teléfono aparecerá una nueva pantalla en la que escribir*). Cuando termine de elaborar su correo haga clic en "Enviar" (*en el teléfono, haga clic en la flecha de arriba a la derecha*).

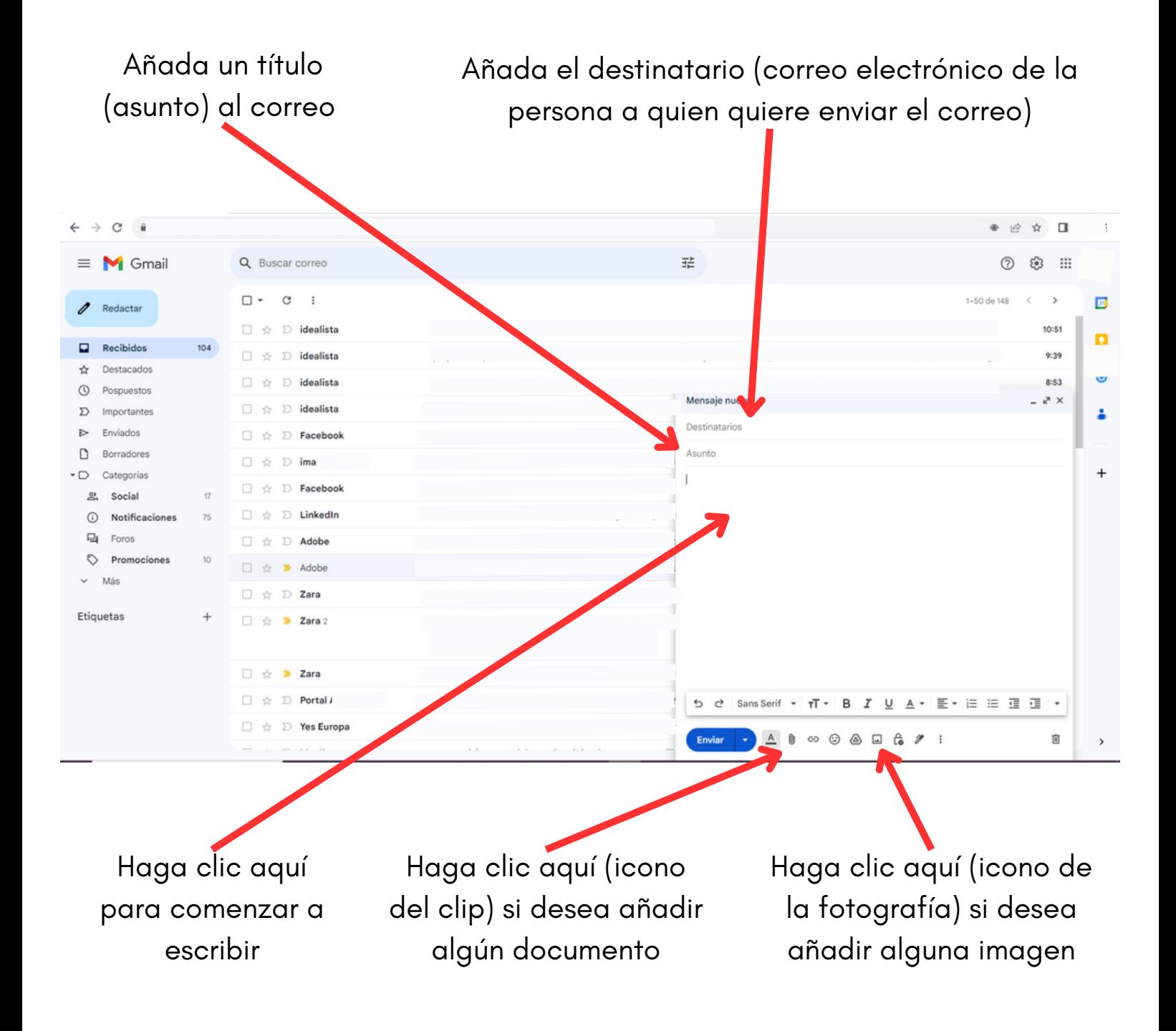

#### 4.3. **Eliminar** un correo en el **ordenador**:

Selecciona el correo haciendo clic en el Una vez seleccionado, simbolo del cuadrado. Para quitar la selección haga clic en el icono de vuelve a hacer clic en este símbolo la papelera (arriba)  $\rightarrow$  C a  $\leftarrow$ ● ☆ ☆  $\ddot{\phantom{a}}$ **M** Gmail Q Buscar o 珪 **@ :::**  $(2)$  $\circledcirc$  $\mathop{\mathcal{C}}$  $\boxdot$  - $\odot$  $\hfill \Box$  $\Box$ 1-50 de 148  $\overline{ }$ 同 Redactar  $\Box$ idealista  $10:51$ o  $\overline{a}$ Recibidos  $\Rightarrow$   $\Rightarrow$  idealista 9:39  $\vec{p}$ Destacado ø  $\mathbb{D}$  idealista  $1:53$  $\odot$ Pospuesto:  $\mathbb{D}$  idealista  $7:27$  $\sum$ Important Enviado: D Facebook 6:37  $\Box$ Borradore  $\sum$  imag  $5:24$  $\overline{\phantom{0}}$ Categorias  $\mathbb{D}$  Facebool  $$:13$ ÷  $\mathfrak{L}$ Social  $\mathbb{D}$  LinkedIn Notificacion 口☆ 4:50  $\odot$  $\Box$ Foro:  $\mathbb{D}$  Adobe 口立 9 sept  $\circ$ Promocio  $\Box \Rightarrow$  Adobe 9 sept Más  $\square \Leftrightarrow \Sigma$  Zara 9 sept Etiquetas  $\Box \Rightarrow$  2ara 2 > sept  $\Box \Rightarrow$  2 Zara 19 sept  $\square$   $\Rightarrow$   $\square$  Portal > sept  $\Box \quad \cong \quad \Box \quad \text{Yes Europe}$ 19 sept

Haciendo clic en el simbolo del cuadrado de arriba del todo (no sólo de un correo concreto), puede seleccionar cuantos correos quiera.

#### 4.4. **Eliminar** un correo en el **teléfono**:

 $\frac{1}{2}$ 

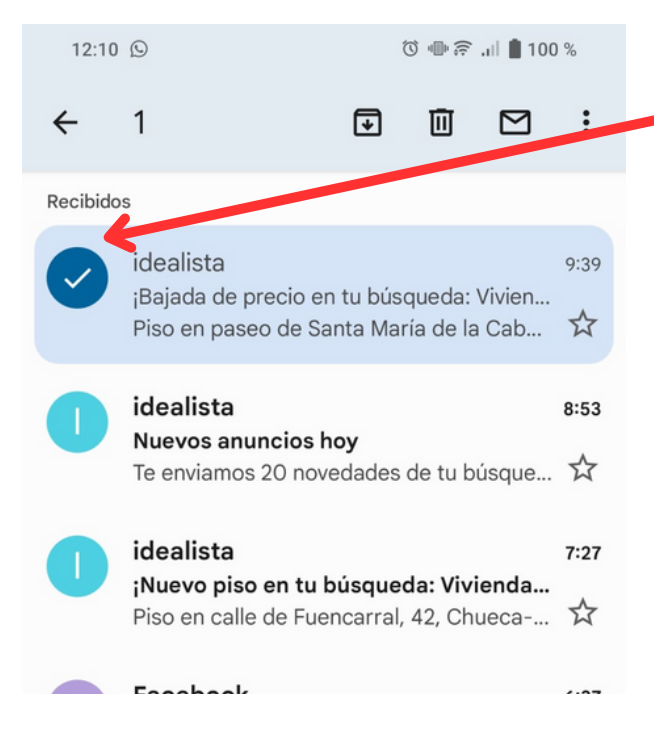

Apriete durante unos segundos el icono del correo hasta que se seleccione. Una vez seleccionado uno, puede seguir seleccionando otros si lo desea.

Hecha la selección, haga clic en el icono de la papelera.
#### 4.3. **Reenviar** un correo en el ordenador:

Haga clic en el correo que quiere reenviar. Una vez en el correo, haga clic en el icono de los tres puntos para poder visualizar las opciones. A continuación haga clic a "Reenviar".

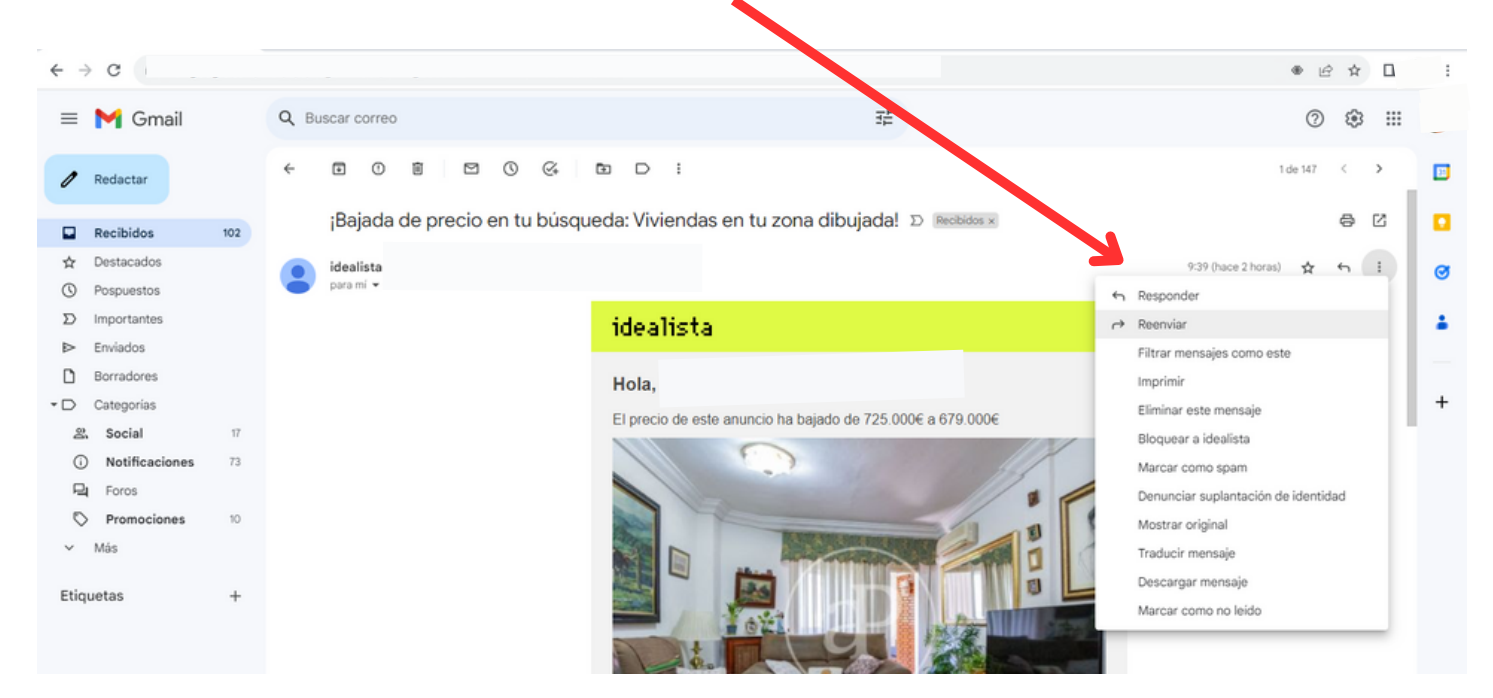

Al hacerlo, abajo le aparecerá lo siguiente:

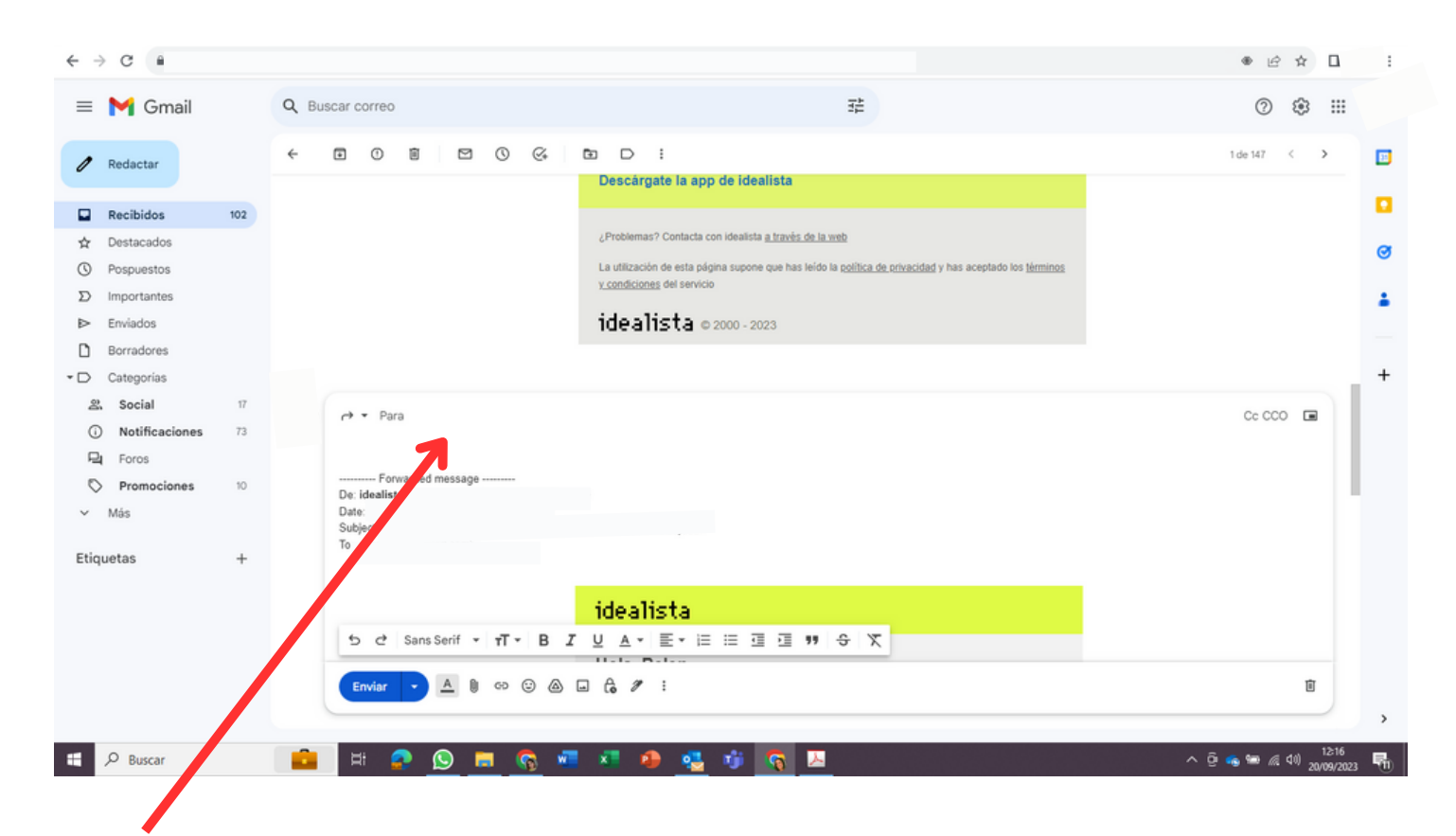

Añada aquí el correo de la persona destinataria (a quien desea enviárselo) y haga clic en "enviar"

# **5. Cómo usar WhatsApp**

#### 5.1. Cómo crear un **grupo en Whatsapp**:

5.1.1. Abre "Mas opciones" haciendo clic al icono de los **tres puntos** (arriba a la derecha).

5.1.2. Despúes haga clic a "Nuevo grupo".

5.1.3. Seleccione los contactos que desea añadir al grupo desplazándose hacia abajo por los contactos registrados. Sólo aparecerán en la lista las personas que ya utilicen WhatsApp. A continuación, pulse el icono de la flecha verde.

5.1.4. Introduzca un nombre de grupo que será visible para todos los participantes.

5.1.5. Añade un icono de grupo tocando el icono de la Cámara y eligiendo imágenes de su Cámara (haciendo una foto en el momento), Galería o Buscar en la Web para añadir una imagen. El icono aparecerá junto al grupo en la pestaña CHATS.

5.1.6. Toca el icono de marca de verificación verde (abajo a la izquierda) cuando hayas terminado.

5.2. Añadir **nuevos participantes** en el grupo en Whatsapp:

5.2.1. Abre el chat de grupo de WhatsApp y, a continuación, toca el asunto del grupo. Desliza hacia abajo hasta ver "Añadir participantes". Haga clic en "Añadir participantes" y seleccione los contactos que desea añadir al grupo desplazándose hacia abajo por los contactos registrados. Toca el icono de marca de verificación verde (abajo a la izquierda) cuando hayas terminado.

#### 5.3. Dar **derechos de administrador** en el grupo en Whatsapp:

5.3.1. Abre el chat de grupo de WhatsApp y, a continuación, toca el asunto del grupo. Desliza hacia abajo hasta ver los participantes que conforman el grupo. Haga clic en el participante que desee nombrar administrador. Haga clic en "Designar como admin. del grupo"

### 5.4. Emojis

5.4.1. Para poner emojis "**grandes**" haga clic sobre el icono del emoji. Aparecerán todas las opciones. Haga clic en una de ellas y envíelo en el chat.

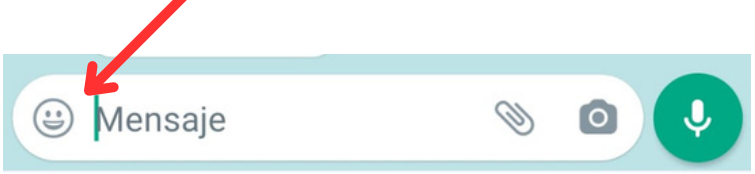

5.4.2. Para poner emojis "**pequeños**" (solo referidos a un único mensaje) haga clic unos segundos sobre el mensaje. Aparecerán algunas opciones (apriete al "+" si quiere explorar todas). Haga clic en una de ellas e inmediatamente aparecerá en el mensaje.

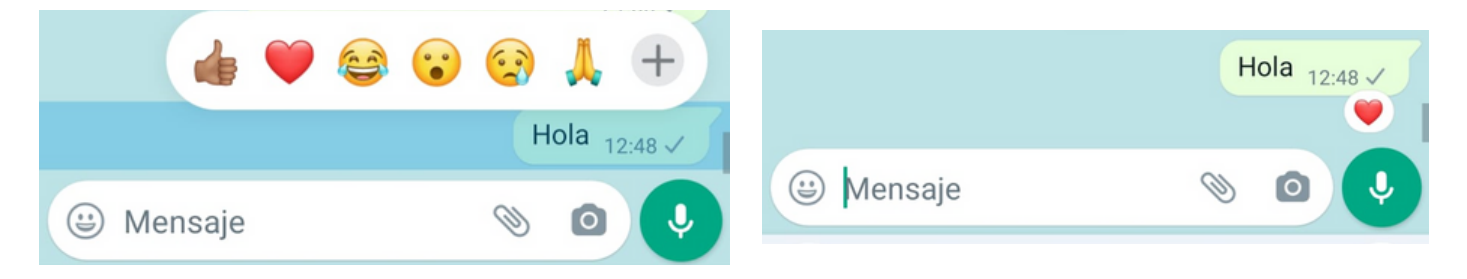

5.5. Llamada y Videollamada

5.5.1. **Realizar** una llamada o videollamada: Dentro de un chat (individual o grupal) haga clic en los iconos de llamada (sólo audio) o videollamada (audio y vídeo). Estos están arriba a la derecha.

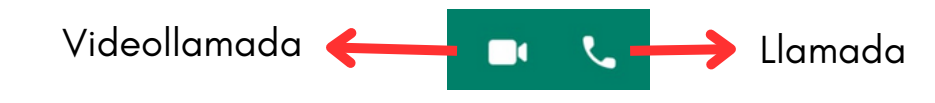

5.5.2. **Recibir** una llamada o videollamada: Cuando reciba una llamada o videollamada de un chat indivdual únicamente haga clic en "aceptar" o "rechazar".

Cuando reciba una llamada o una videollamada en un grupo puede aceptarla y unirse, o rechazarla y no unirse, independientemente de los demás miembros del grupo.

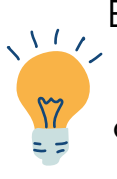

En WhatsApp las llamadas son **gratuitas** si está conectado a una red **Wi-Fi**. En caso de estar concetado por Datos Móviles asegúrese de saber las condiciones del plan que tiene contratado para no superar los datos límites y que puedan cobrarle un suplemento en su factura.

#### 5.6. Mensajes **cortos** de voz (audios) en WhatsApp

5.6.1. Abra un chat individual o en grupo. Para iniciar mantén pulsado el micrófono y empiece a hablar. Para finalizar retire el dedo del micrófono, el mensaje de voz se enviará automáticamente.

Mientras se está grabando el mensaje de voz puede deslizar el dedo hacia la izquierda para cancelarlo.

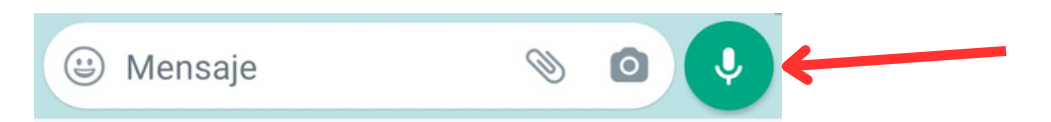

#### 5.7. Mensajes **largos** de voz (audios) en WhatsApp

5.7.1. Abra un chat individual o en grupo. Para iniciar mantenga pulsado el micrófono y empiece a hablar. Deslice el dedo hacia arriba para activar la grabación manos libres (aparecerá un icono de un candado al hacerlo). Para finalizar y enviar haga clic en la flecha verde.

Mientas se está grabando es posible pulsar el botón rojo de pausa para interrumpir la grabación o previsualizar el mensaje. A continuación, pulse el icono rojo del micrófono para continuar con la grabación del mensaje de voz. También puede hacer clic en el icono de la papelera para cancelarlo.

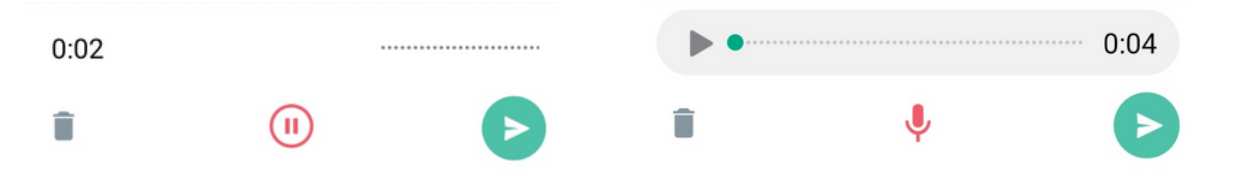

## 5.8. Mensajes de **voz y vídeo** (no todos los dispositivos tienen esta función) en WhatsApp

5.8.1. Abra un chat individual o en grupo. Pulsa "rápidamente" el micrófono. Verá como el icono cambia al de una cámara. Una vez hecho esto, para iniciar el audio-vídeo mantén pulsado el icono de la cámara. Aparecerá en la pantalla un círculo de grabación y una cuenta atrás desde 3. Una vez acabe la cuenta, empiece a hablar (debe mantener pulsado el icono de la camara o deslizar para poner el manos libres, como en los mensajes de voz). Para finalizar y enviar haga clic en la flecha verde.

Una vez enviado aparecerá en el chat una "burbuja" con su audio-vídeo que podrá reproducirse por los demás participantes.

### 5.6. Cómo **enviar fotos/vídeos/documentos** en WhatsApp

5.6.1. Abra un chat individual o en grupo. Haga clic en el icono del **clip**. A continuación, haga clic a la opción deseada

- Documentos: para enviar documentos word, pdf, etc.
- **Cámara**: para hacer una foto y enviarla directamente desde WhatsApp.
- **Galería**: para enviar una foto desde la galería.
- Audio: para enviar un elemento de audio ya grabado (ej. cancion). No confundir con los mensajes de voz (puntos 5.5, 5.6 y 5.7).
- Ubicación: para enviar la ubicación a alguien (necesario tener la ubicación activada).
- Contacto: para enviar un contacto.
- Encuesta: para hacer una encuesta a los participantes.

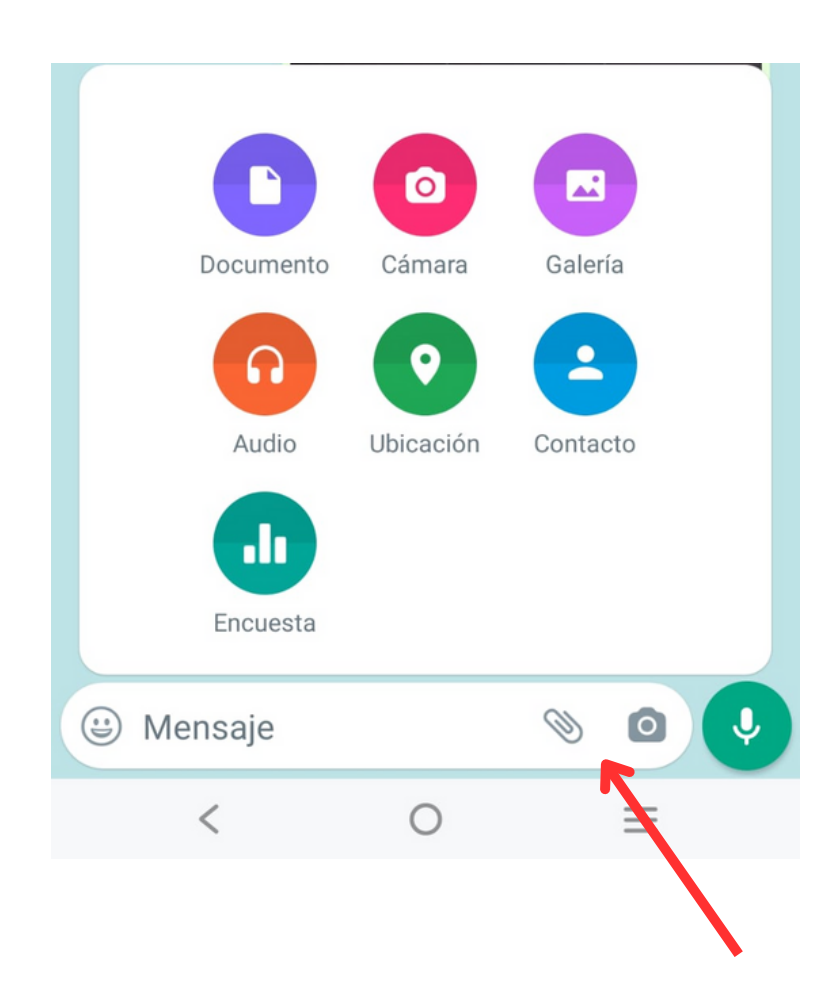

# **5. Cómo usar la Cámara**

5.1. Abra la cámara en el teléfono. A continuación saldrá una pantalla parecida a esta:

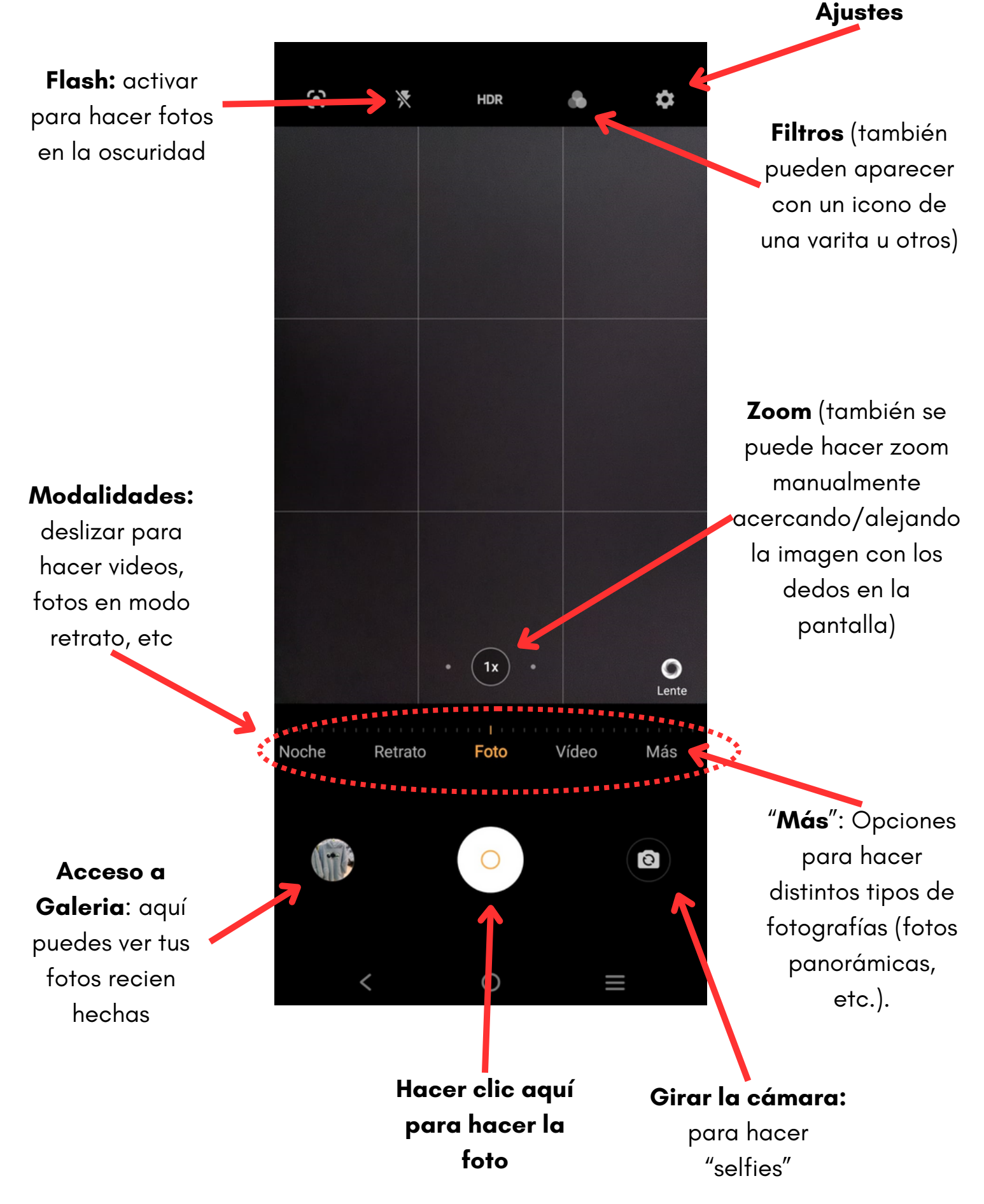

# DIGITAL

**Defoin** 

Financiado por la Unión Europea. Las opiniones y puntos de vista expresados solo comprometen a su(s) autor(es) y no reflejan necesariamente los de la Unión Europea o los de la Agencia Ejecutiva Europea de Educación y Cultura (EACEA). Ni la Unión Europea ni la EACEA pueden ser considerados responsables de ellos.

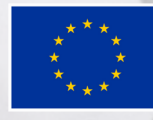

**Cofinanciado por** la Unión Europea

AT AT ANY

EEEE

**ANY ANY ANY** 

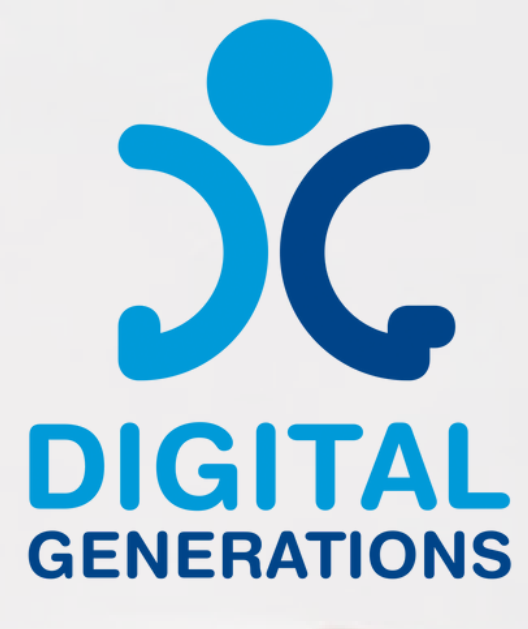

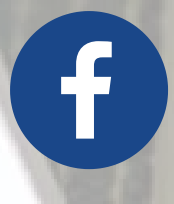

**https://www.facebook.com/DigitalGe nerationsProject/**

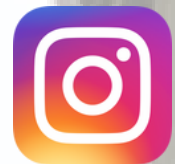

**[https://www.instagram.com/digitalge](https://digitalgenerationsproject.eu/) nerationsproject/**

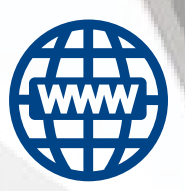

**<https://digitalgenerationsproject.eu/>**

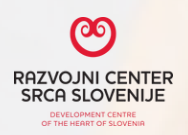

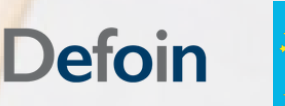

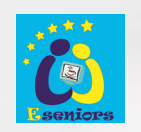

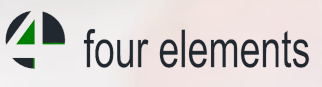

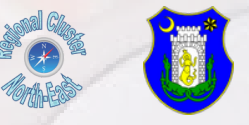

Financiado por la Unión Europea. Las opiniones y puntos de vista expresados solo comprometen a su(s) autor(es) y no reflejan necesariamente los de la Unión Europea o los de la Agencia Ejecutiva Europea de Educación y Cultura (EACEA). Ni la Unión Europea ni la EACEA pueden ser considerados responsables de ellos.

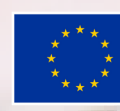

**Cofinanciado por** la Unión Europea